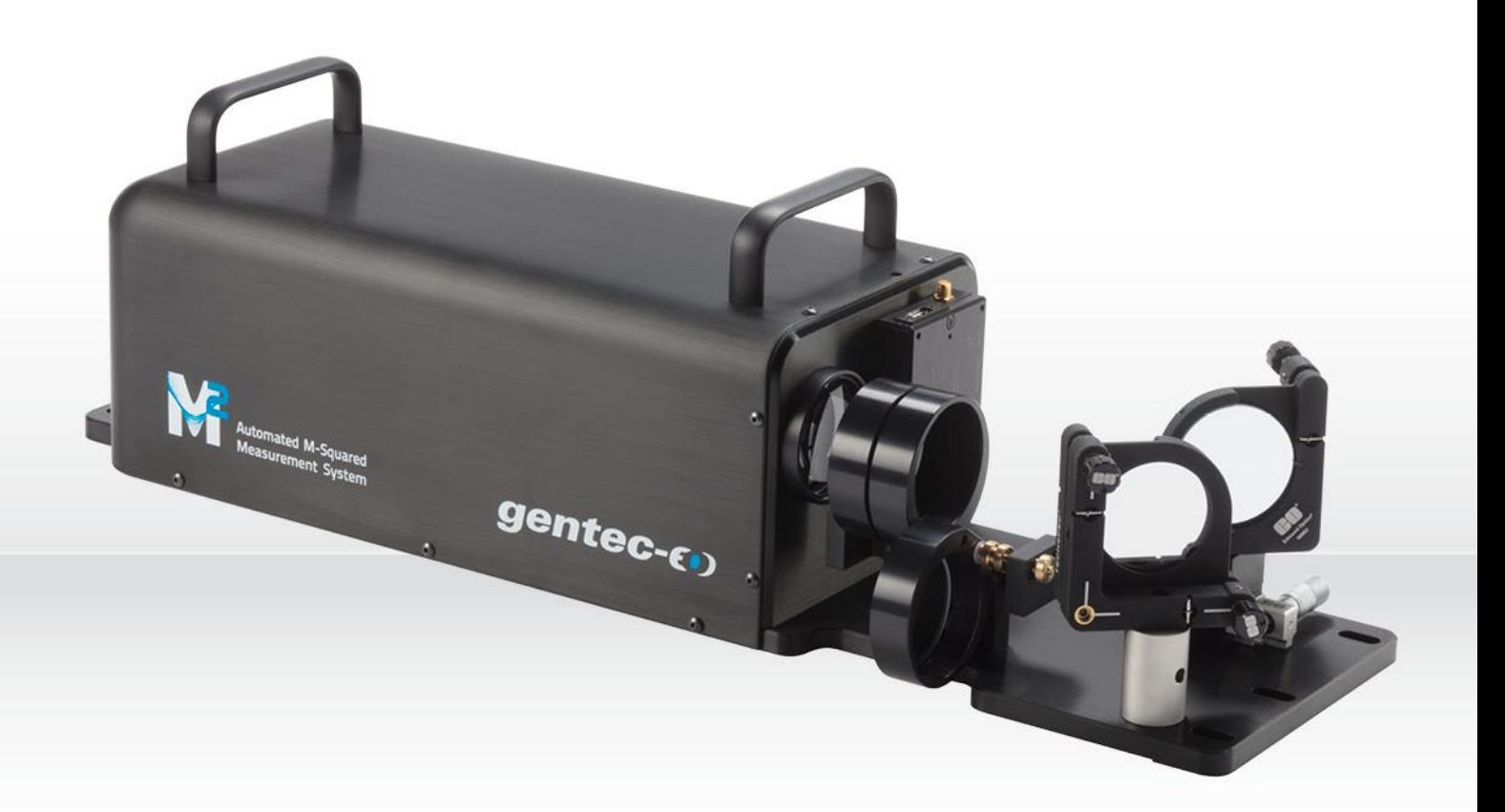

# **GUIDE DE L'UTILISATEUR**

Beamage-M<sup>2</sup> | Système de mesure de M² automatique

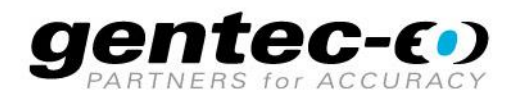

# **GARANTIE**

#### **Garantie de la première année**

Les profileurs de faisceau de la série Beamage de Gentec-EO sont garantis contre tout vice de fabrication ou de main-d'œuvre pour une durée d'un an à compter de la date d'expédition, lorsqu'ils sont utilisés dans des conditions de fonctionnement normales. La garantie ne couvre pas les dommages liés à une fuite des piles ou à une mauvaise utilisation.

Gentec-EO réparera ou remplacera, à sa discrétion, tout appareil Beamage défectueux pendant la période de garantie, sauf dans le cas d'une mauvaise utilisation du produit.

Toute tentative de réparation ou d'altération du produit par une personne non autorisée annule la garantie.

Le fabricant ne peut être tenu responsable des dommages consécutifs, de quelque nature que ce soit.

#### **Contacter Gentec Electro-Optics, inc.**

En cas de mauvais fonctionnement, communiquez avec votre distributeur local Gentec-EO ou avec le bureau Gentec-EO le plus près, afin d'obtenir un numéro d'autorisation de retour. Le matériel devrait être retourné à :

> Gentec Electro-Optics, inc. 445, avenue St-Jean-Baptiste, suite 160 Québec (Québec) G2E 5N7 Canada

Téléphone : (418) 651-8003 Télécopieur : (418) 651-1174 Courriel [: service@gentec-eo.com](mailto:service@gentec-eo.com) Site Web : [gentec-eo.com](https://gentec-eo.com/)

# **RÉCLAMATIONS**

Pour vous prévaloir d'un service inclus dans la garantie, communiquez avec votre agent Gentec-EO le plus près ou faites parvenir le produit à cet agent, avec une description du problème et en payant d'avance les frais de transport et d'assurances. Gentec-EO, inc. n'assume aucune responsabilité pour les dommages encourus durant le transport. À sa discrétion, Gentec-EO, inc. réparera ou remplacera, sans frais, l'appareil défectueux ou vous remboursera le prix d'achat. Cependant, si Gentec-EO, inc. détermine que le bris est causé par une mauvaise utilisation, une altération, un accident ou des conditions d'utilisation ou de manutention anormales, le produit ne sera alors pas couvert par la garantie.

# **CONSIGNES DE SÉCURITÉ**

N'utilisez pas le Beamage-M² si l'appareil ou le détecteur semble endommagé ou si vous soupçonnez que le Beamage-M² ne fonctionne pas correctement.

- **Nota :** Cet appareil a été testé et déclaré conforme aux limites imposées aux appareils numériques de classe A, conformément à l'article 15 du règlement de la FCC (Federal Communication Commission). Ces limites sont destinées à fournir une protection raisonnable contre des interférences nuisibles, lorsque l'équipement est utilisé dans une installation résidentielle. Cet équipement génère, utilise et peut rayonner de l'énergie sous forme d'ondes radio. S'il n'est pas installé et utilisé conformément aux instructions, il peut causer des interférences nuisibles aux communications radio. Toutefois, rien ne garantit l'absence d'interférences dans une installation spécifique. Si cet équipement cause des interférences qui nuisent à la réception d'ondes radio ou de télévision, ce qui peut être vérifié en éteignant et en allumant l'équipement, tentez de diminuer les interférences en utilisant une ou plusieurs des méthodes suivantes :
	- Réorientez ou repositionnez l'antenne de réception.
	- Augmentez la distance séparant l'équipement du récepteur.
	- Branchez l'équipement dans une prise de courant faisant partie d'un circuit différent de celui du récepteur.
	- Consultez le distributeur ou un technicien spécialisé en radio/télévision pour obtenir de l'aide.
- **Avertissement :** Tout changement ou toute modification n'ayant pas été expressément approuvé par écrit par Gentec-EO inc. pourrait annuler le droit de l'utilisateur de faire fonctionner cet équipement.

# **TABLE DES MATIÈRES**

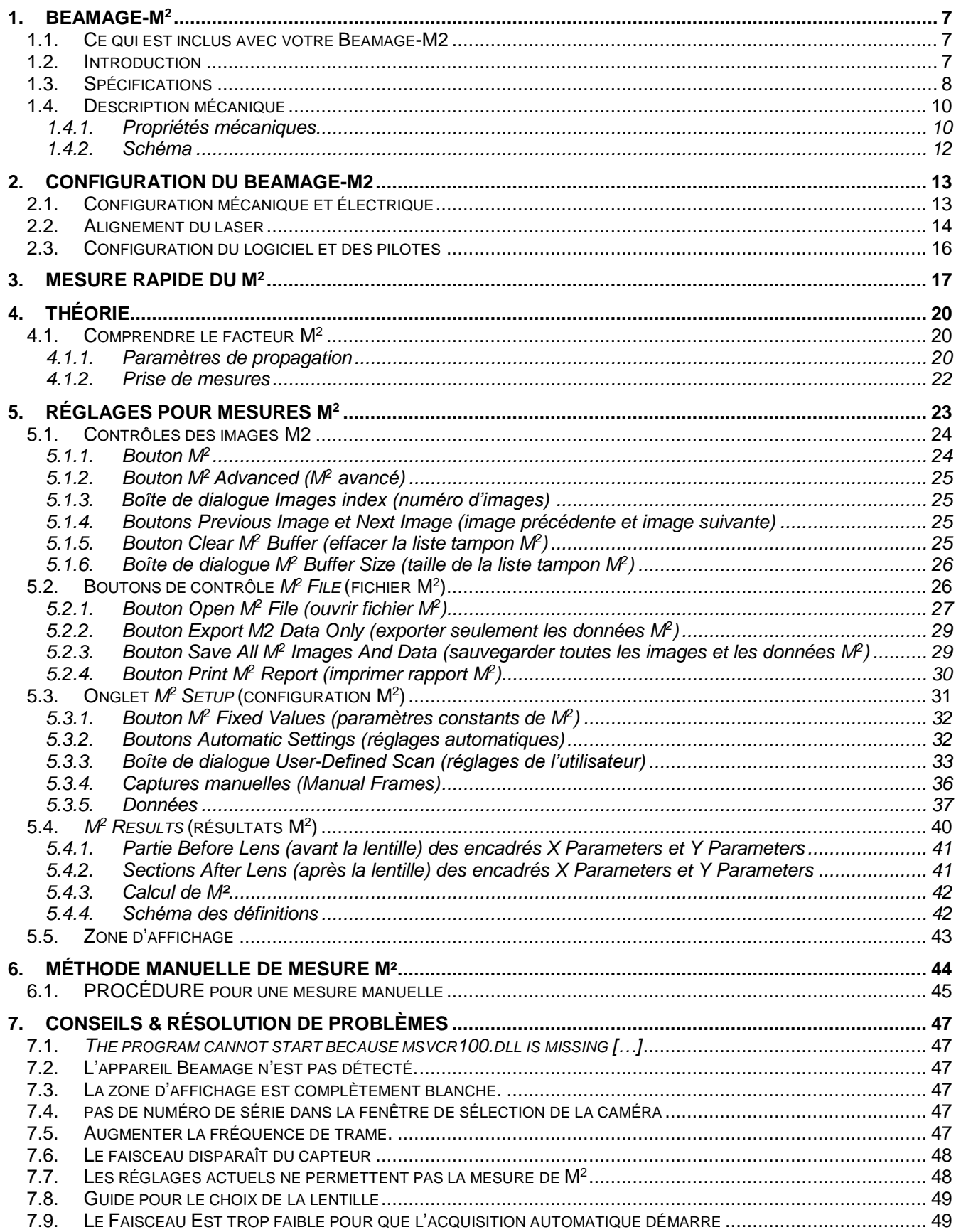

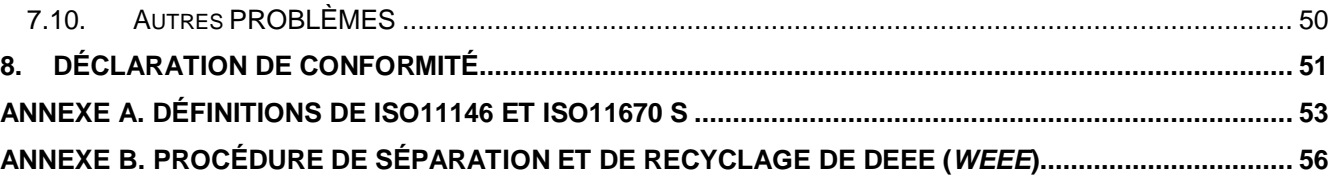

# **LISTE DES FIGURES**

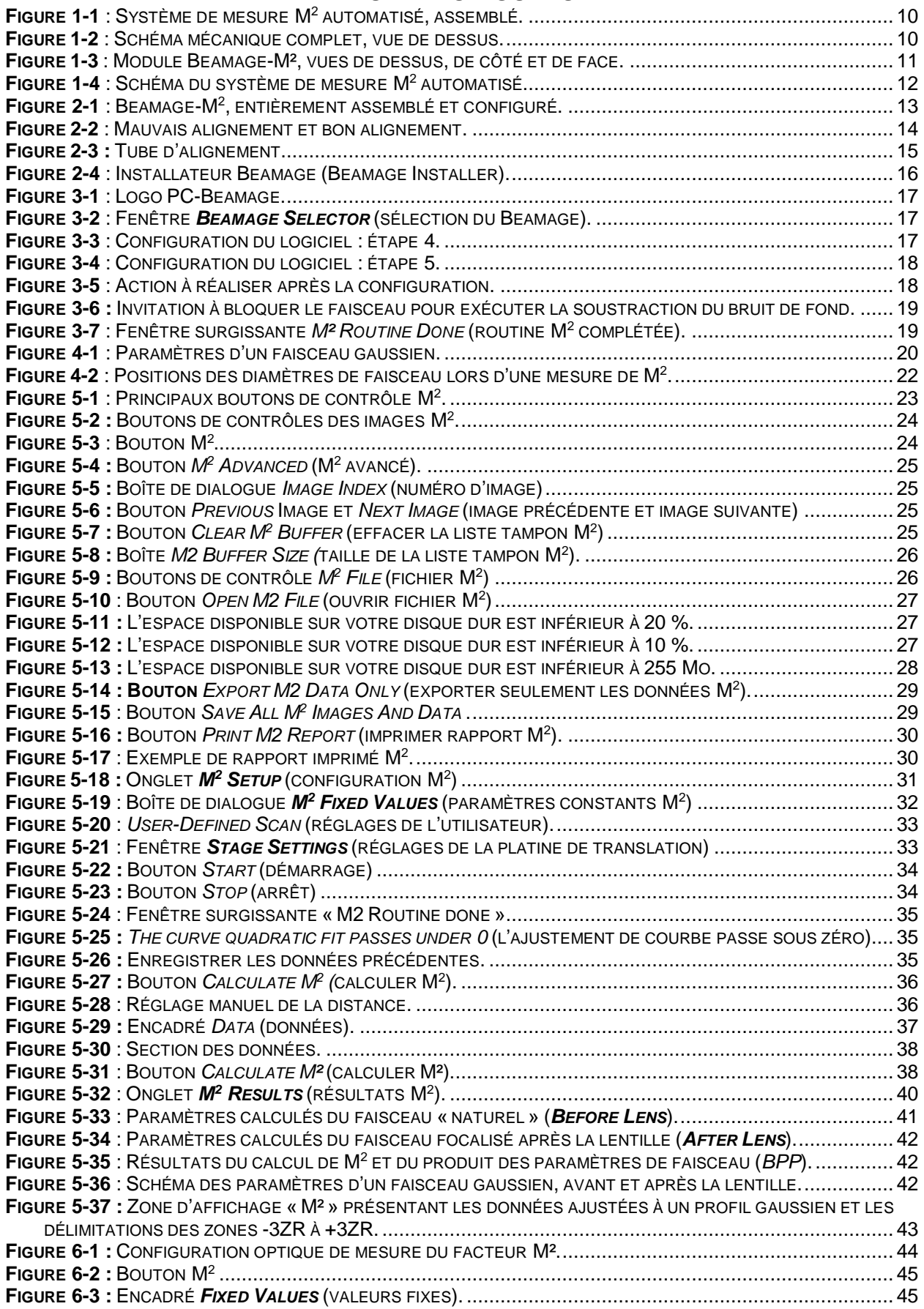

# <span id="page-6-1"></span><span id="page-6-0"></span>**1. BEAMAGE-M<sup>2</sup>**

#### **1.1. CE QUI EST INCLUS AVEC VOTRE BEAMAGE-M2**

Les items suivants sont inclus à l'achat d'un BEAMAGE-M2:

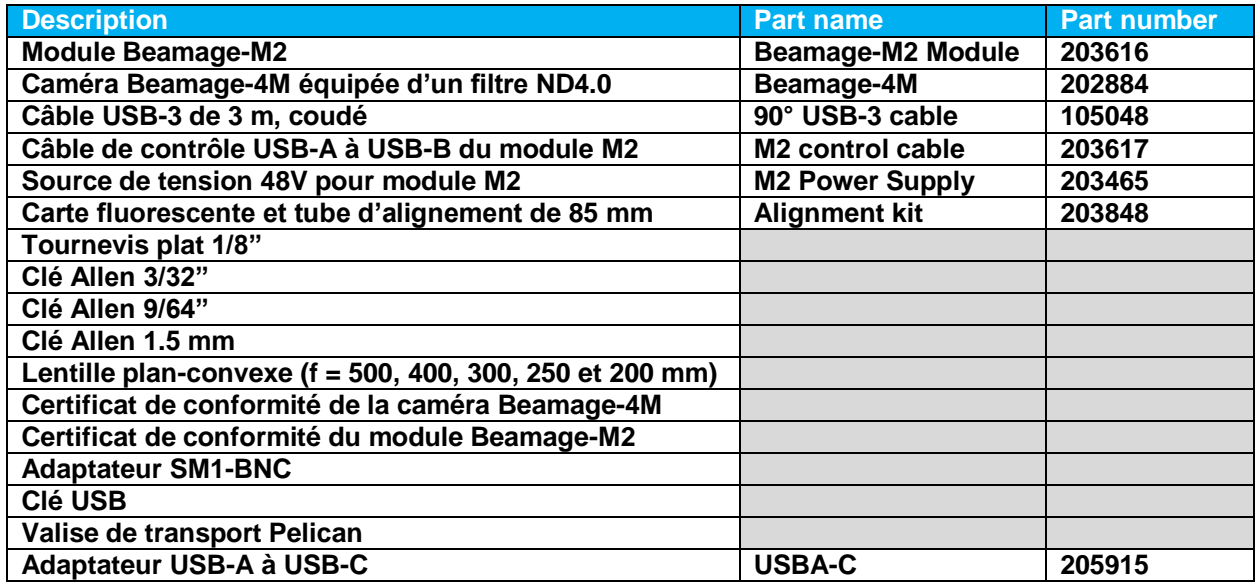

#### **1.2. INTRODUCTION**

<span id="page-6-2"></span>Le profileur de faisceau Beamage de Gentec-EO a maintenant un allié puissant dans sa quête de mesures M<sup>2</sup> : le Beamage-M<sup>2</sup>, un système de mesure M<sup>2</sup> automatisé. Un choix de composantes intelligent et un profil discret permettent d'installer le Beamage-M² sur n'importe quel banc optique. Conçu pour une utilisation conjointe avec la caméra pour diagnostic de faisceaux Beamage, doté d'une platine de translation rapide et intégré au logiciel PC-Beamage, le Beamage-M<sup>2</sup> permet d'obtenir une mesure de M<sup>2</sup> en moins d'une minute. Avec son assortiment complet de composantes optiques de 2" (5,08 cm), il s'agit du seul système de mesure de M<sup>2</sup> sur le marché vous permettant de mesurer directement des faisceaux de plus de 1" (2,54 cm) de diamètre. Pourquoi ajouter de l'imprécision en réduisant la taille du faisceau?

<span id="page-6-3"></span>On peut considérer le facteur  $M^2$  comme un indicateur quantitatif de la qualité du faisceau laser. En ce qui a trait à la propagation, c'est un indicateur de la concordance avec le profil gaussien idéal à cette même longueur d'onde. L'utilisation du module Beamage-M<sup>2</sup> conjointement avec la caméra pour diagnostic de faisceaux Beamage-4M permet une mesure de  $M<sup>2</sup>$ très rapide, à même le logiciel PC-Beamage.

# **1.3. SPÉCIFICATIONS**

<span id="page-7-0"></span>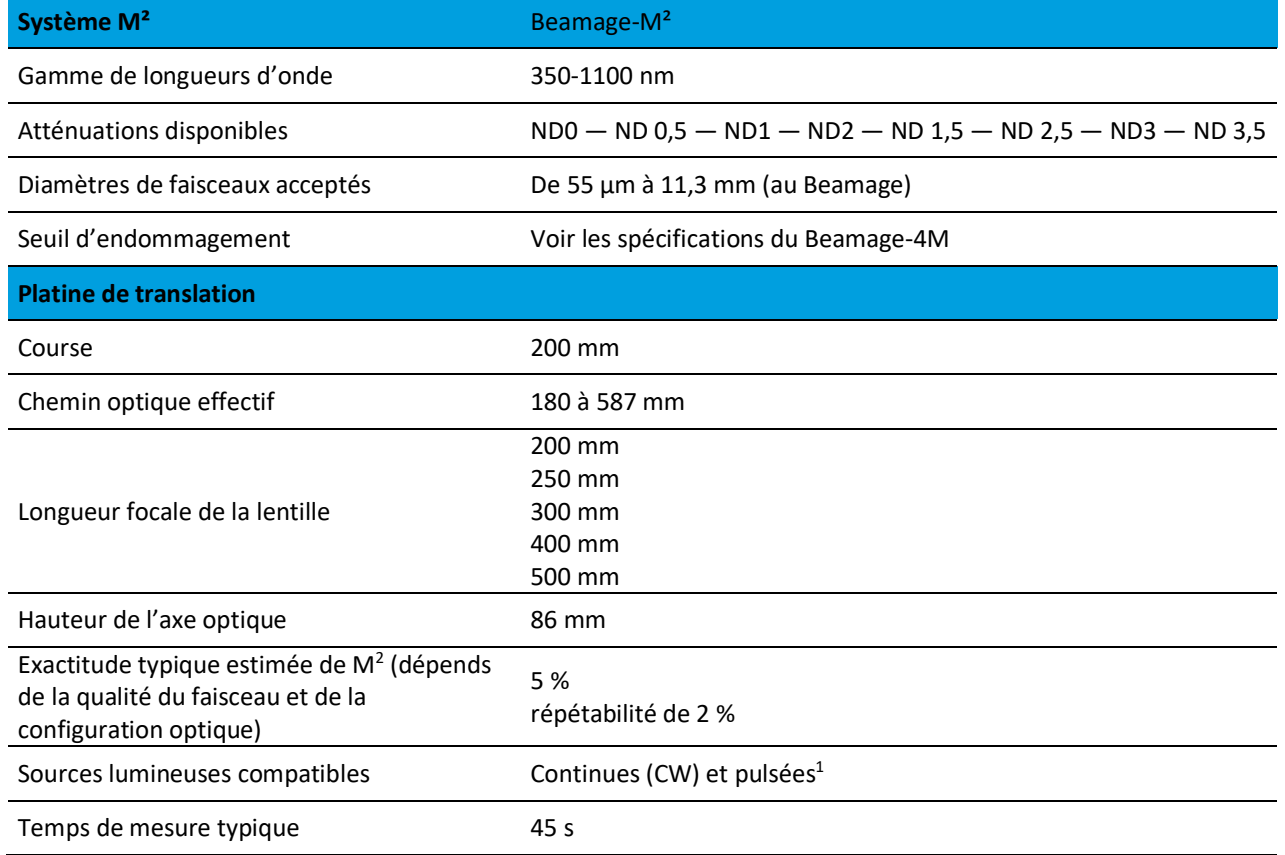

l

<sup>&</sup>lt;sup>1</sup> Veuillez communiquer avec Gentec-EO avant d'utiliser un laser pulsé.

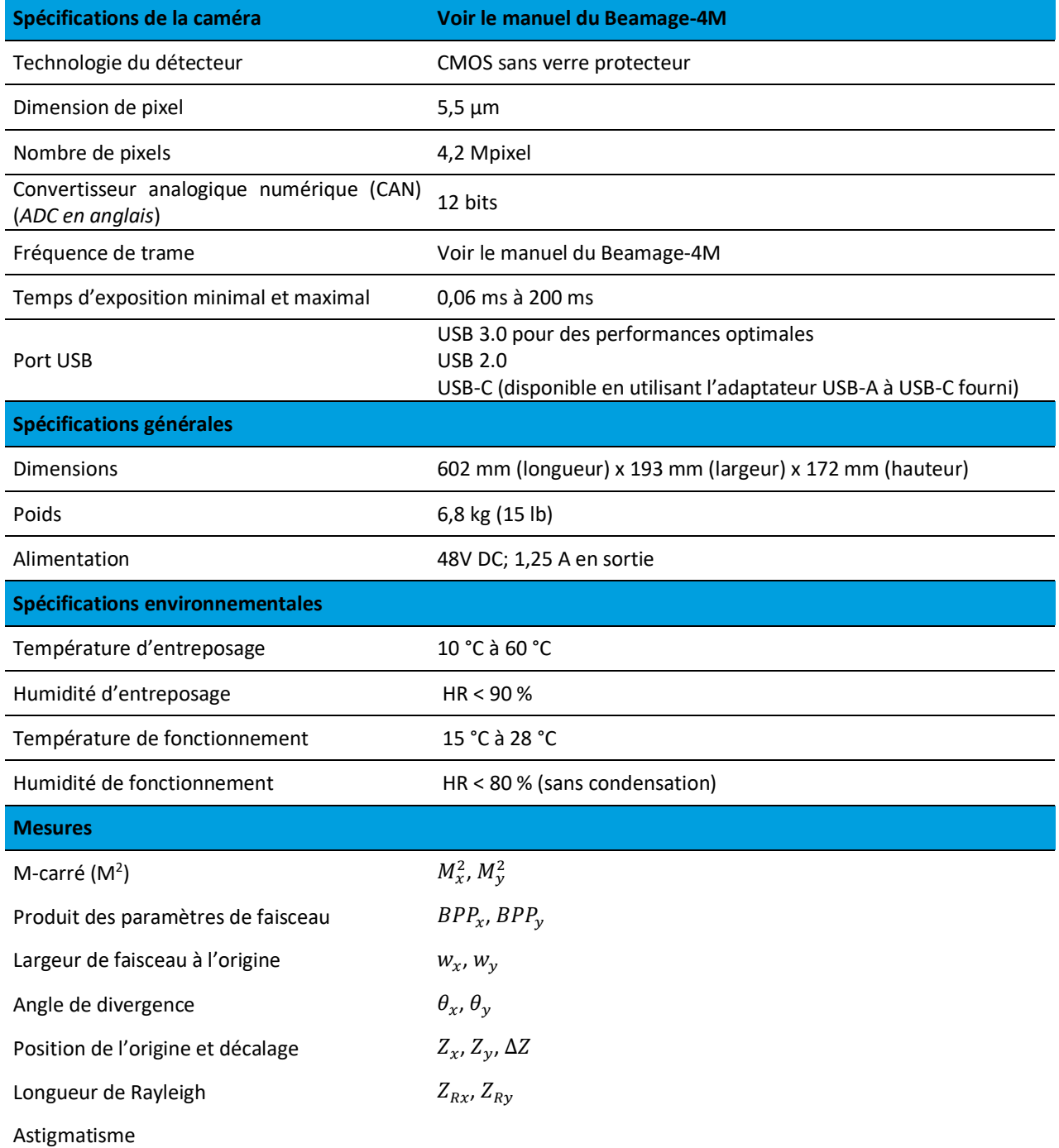

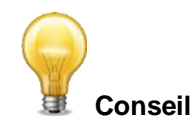

Ce guide contient les renseignements nécessaires à l'utilisation du logiciel pour contrôler les options d'automatisation du Beamage-M². Pour de plus amples renseignements sur le logiciel PC-Beamage, consultez le Manuel de l'utilisateur du Beamage.

#### **1.4. DESCRIPTION MÉCANIQUE**

#### <span id="page-9-1"></span><span id="page-9-0"></span>1.4.1.**Propriétés mécaniques**

Les figures suivantes montrent une vue d'ensemble de l'appareil Beamage-M<sup>2</sup>, entièrement assemblé. Un boîtier recouvre les parties mobiles afin de les protéger de la poussière et de prévenir un désalignement accidentel du miroir M4 ajusté en usine.

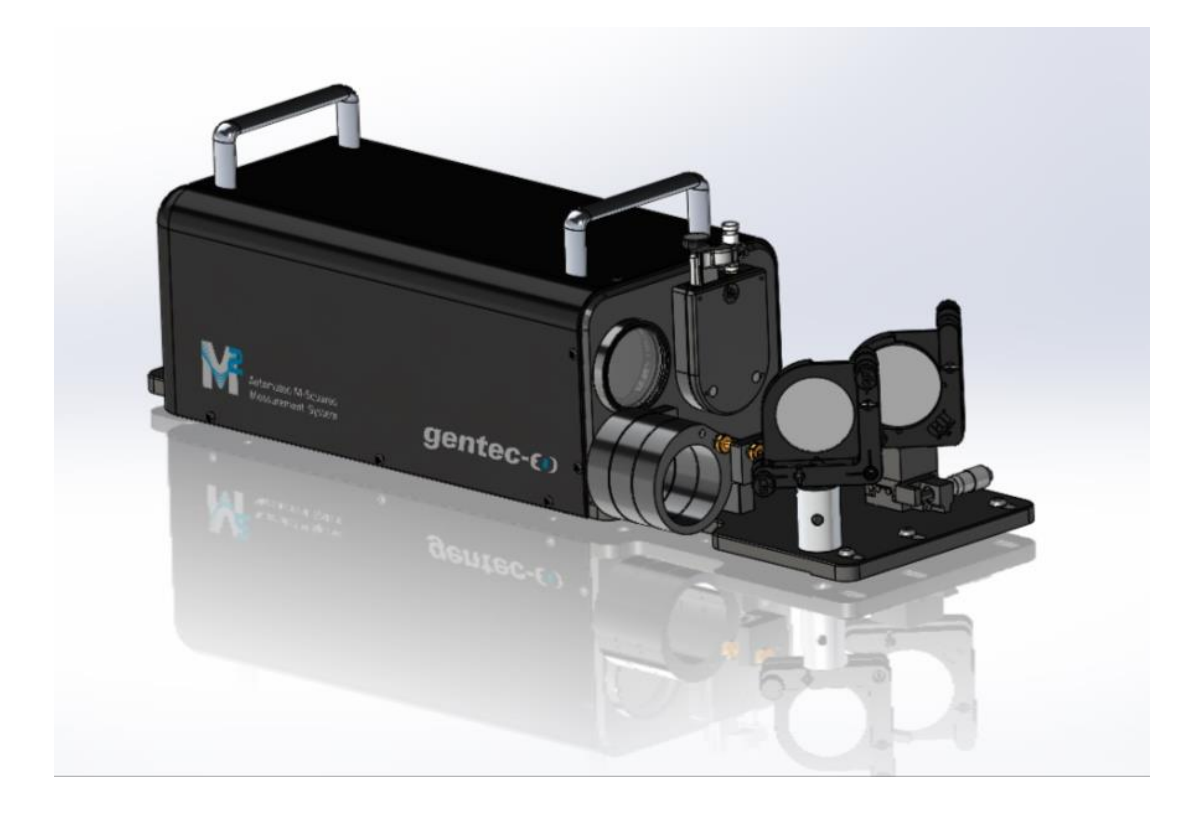

**Figure 1-1** : Système de mesure M<sup>2</sup> automatisé, assemblé.

<span id="page-9-2"></span>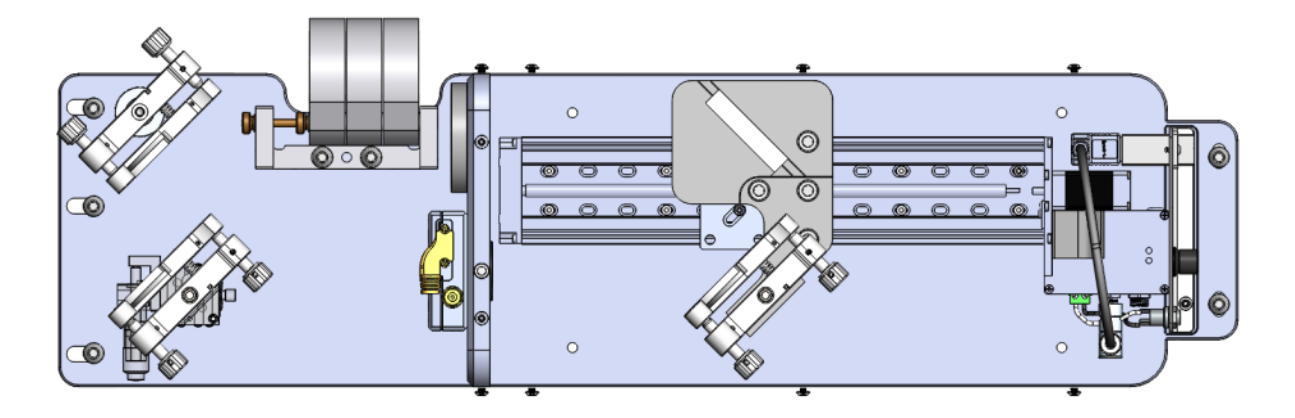

<span id="page-9-3"></span>**Figure 1-2** : Schéma mécanique complet, vue de dessus. Système de mesure M<sup>2</sup> automatisé, sans le boîtier.

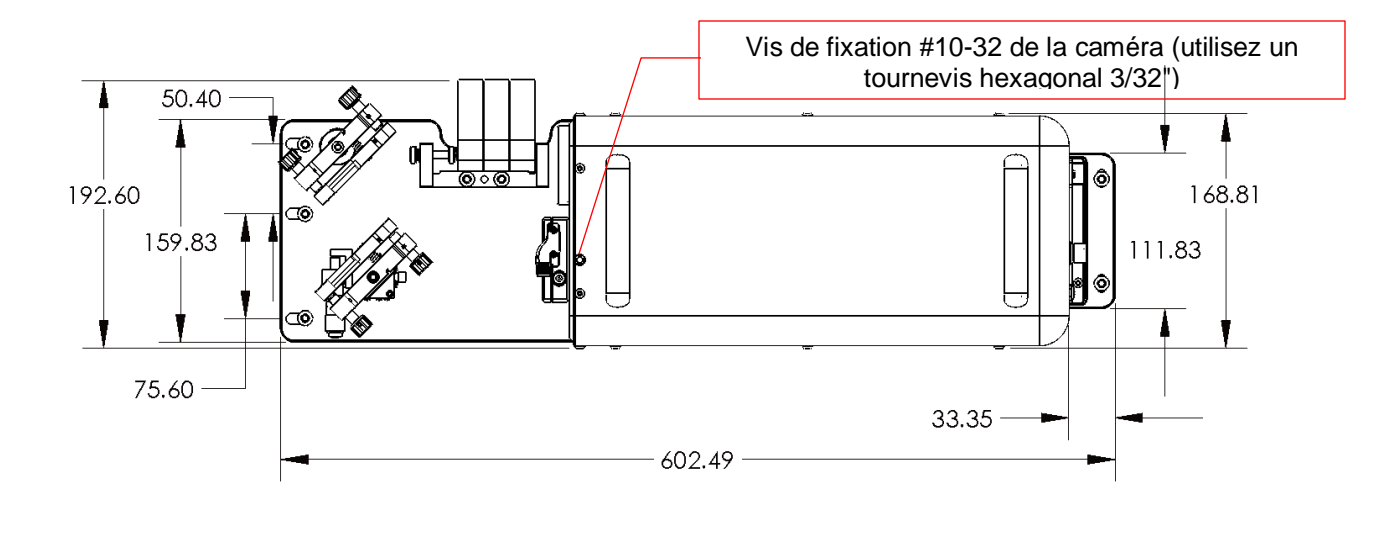

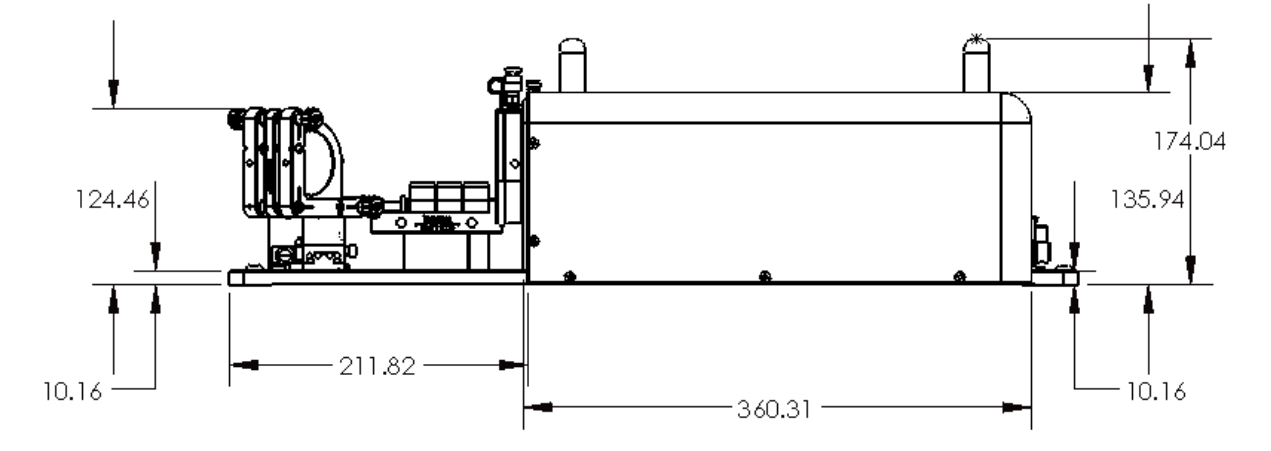

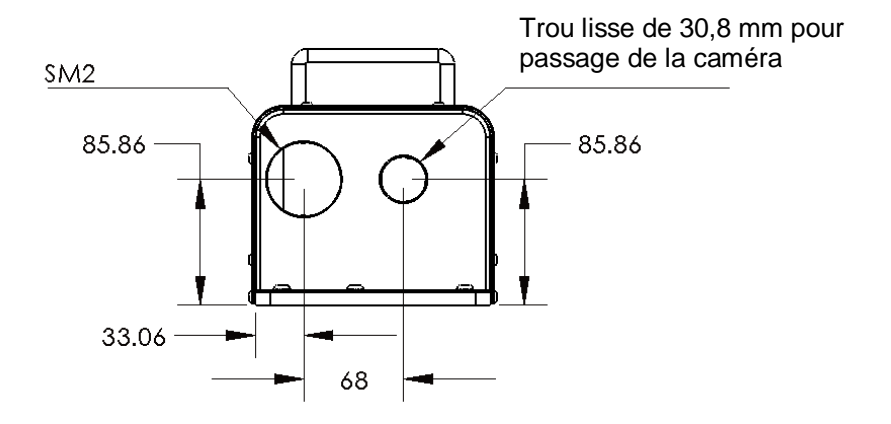

<span id="page-10-0"></span>**Figure 1-3** : Module Beamage-M², vues de dessus, de côté et de face.

## 1.4.2.**Schéma**

<span id="page-11-0"></span>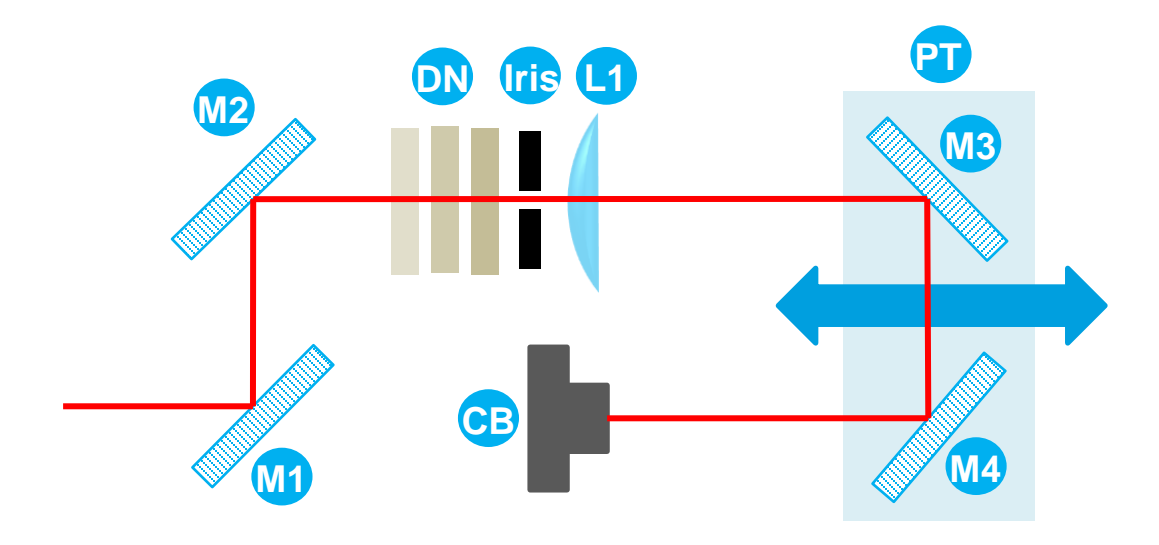

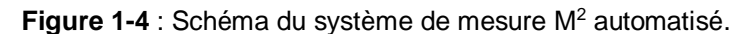

#### **Miroirs d'alignement**

Les miroirs M1 et M2 permettent à l'utilisateur d'aligner le faisceau à travers la lentille et sur le Beamage. Le miroir M1 est installé sur une platine de translation qui permet de mieux centrer le faisceau sur la paire de miroirs, alors que le miroir M2 est installé sur un poteau fixe. Ils permettent tous deux l'alignement habituel en « x » et en « y ».

#### **Filtres à densité neutre (DN) variables**

Trois filtres à densité neutre (DN) sont insérés dans des supports amovibles indépendants, permettant à l'utilisateur de changer rapidement le facteur d'atténuation. Un facteur d'atténuation suffisant pour le champ lointain sera habituellement trop faible près du point focal pour que la caméra puisse ajuster son temps d'exposition. Le système de filtres à densité variable permet d'éviter des manipulations délicates durant la prise de mesures, comme le requièrent les systèmes de cage et les filtres DN installés sur des poteaux.

#### **Lentilles**

Cinq (5) lentilles de 2" (5 cm), préinstallées dans une cage optique, sont fournies avec chaque système M<sup>2</sup>. Les longueurs focales de ces lentilles sont de 200 mm, 250 mm, 300 mm, 400 mm et 500 mm. Les cages se vissent dans un filetage SM2 femelle.

#### **Platine de translation**

Un rail motorisé d'une longueur de 200 mm permet de contrôler par ordinateur la position des miroirs à 90° (M3 et M4), permettant une différence de chemin optique pouvant atteindre 400 mm. L'automatisation de la platine de translation, prise en charge par le logiciel, est essentielle à une prise de mesures rapide.

#### **Miroirs à 90° M3**

**PT**

**L1**

**DN**

**M2**

<span id="page-11-1"></span>**M1**

**M4**

**CB**

**Iris**

Le miroir M3 est collé à la platine de translation (PT), alors que le miroir M4 permet un ajustement angulaire. Ce dispositif offre le meilleur alignement de faisceaux possible à l'intérieur de la chambre de translation. L'ajustement de M4 est réalisé en usine.

#### **Caméra Beamage**

Une caméra pour diagnostic de faisceaux Beamage (CB) est maintenue dans un trou lisse à l'aide d'une vis de fixation; on peut facilement retirer la caméra lorsque la mesure  $M^2$  est terminée. Utilisez la clé en L de 3/32" (0,238 cm) pour dévisser.

#### **Iris**

Un iris, ou diaphragme est utilisé afin de faciliter l'alignement.

# <span id="page-12-0"></span>**2. CONFIGURATION DU BEAMAGE-M2**

Avant de prendre des mesures, assurez-vous que l'appareil dans son ensemble est en bon état et prêt à être utilisé. Cette section montre comment configurer le Beamage-M² et la manière de vérifier que chacune des composantes fonctionne correctement.

# **2.1. CONFIGURATION MÉCANIQUE ET ÉLECTRIQUE**

<span id="page-12-1"></span>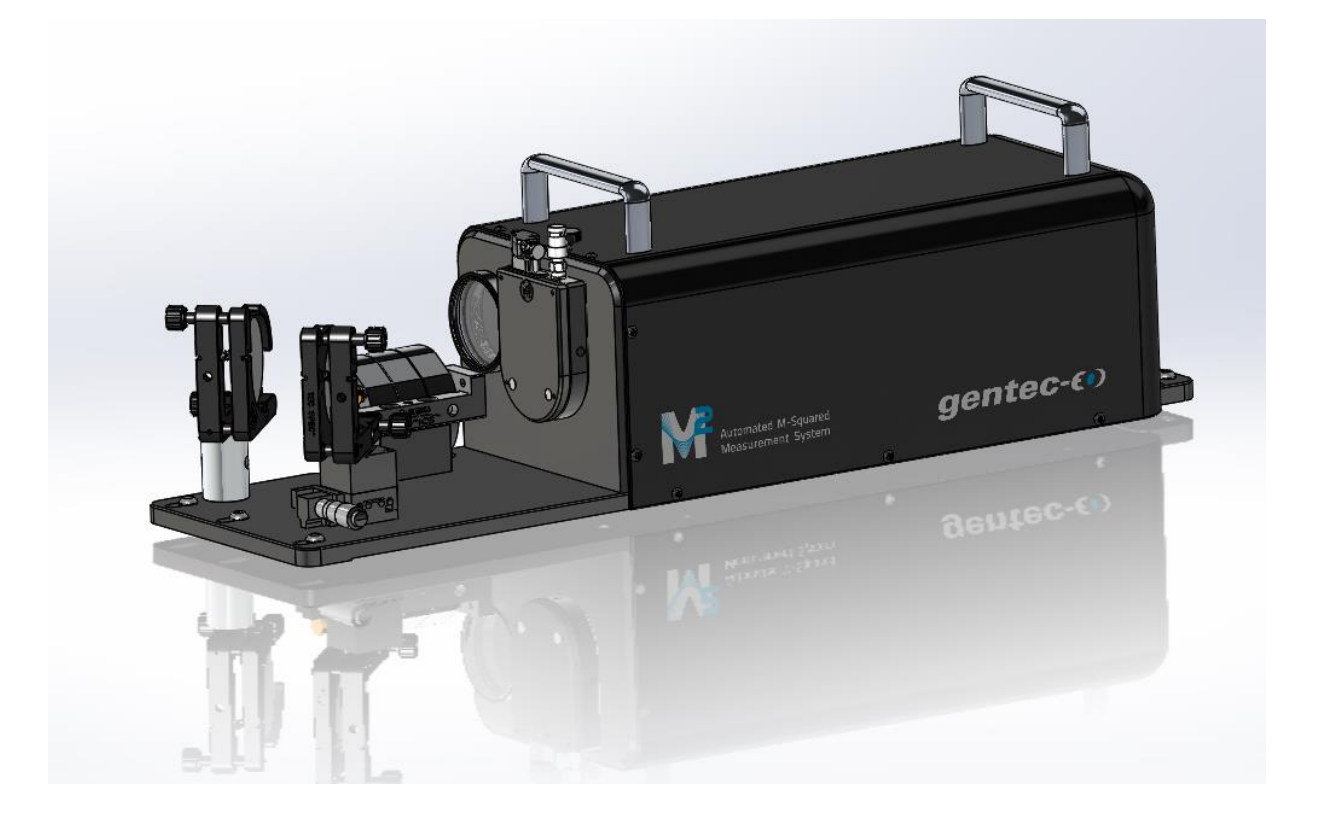

Figure 2-1 : Beamage-M<sup>2</sup>, entièrement assemblé et configuré.

- <span id="page-12-2"></span>1. Assurez-vous que la caméra Beamage-4M est en place, comme le montre l'image ci-dessus. Les connecteurs doivent être orientés vers le haut.
- 2. Vérifiez la longueur focale de la lentille placée dans le trou à filetage SM2.
- 3. Branchez la caméra à un port USB 3.0 de votre ordinateur, sur lequel est installée la plus récente version du logiciel PC-Beamage.
- 4. Branchez le rail du Beamage-M² à un port USB 2.0 ou 3.0. Prendre note que la platine de translation fonctionnera uniquement avec le câble USB fourni.
- 5. Branchez le câble d'alimentation à une prise de courant. Au moment du branchement, le rail devrait se déplacer seul pendant quelques secondes.
- 6. Assurez-vous que la platine de translation fonctionne correctement en tournant la molette de translation vers la position « éloignée » (*far*), puis vers la position « rapprochée » (*near*), respectivement. Les positions « éloignée » et « rapprochée » font référence à la position de la platine par rapport à la lentille. Assurez-vous de repositionner la platine à la position « éloignée » avant d'aligner le laser.

#### **2.2. ALIGNEMENT DU LASER**

<span id="page-13-0"></span>La première fois que le Beamage-M<sup>2</sup> est utilisé, le laser doit être aligné correctement afin que le faisceau soit entièrement contenu sur le capteur de la caméra (sans dépasser).

La conception mécanique simplifie cette tâche, toutes les composantes optiques étant à la même hauteur. Les miroirs situés sur la platine de translation sont alignés en usine et l'utilisateur ne devrait jamais avoir à les ajuster. Le seul ajustement qui demeure est l'angle d'entrée, contrôlé par les miroirs M1 et M2.

Il est important que le faisceau soit centré à la fois sur la lentille et sur la caméra Beamage.

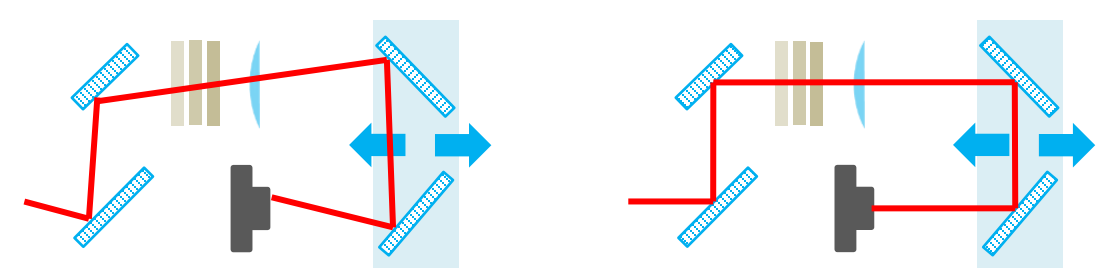

**Figure 2-2** : Mauvais alignement et bon alignement.

Côté gauche (mauvais alignement) : la position du faisceau sur le capteur varie énormément lorsque la platine de translation est en mouvement.

Côté droit (bon alignement) : le faisceau est centré, à la fois sur la lentille et sur la caméra.

- 1. Alignement :
	- a. Placez le Beamage-M² sur un banc optique.
	- b. Fixez au moins 2 des 5 points d'ancrage au banc optique afin d'éviter que le module ne se déplace pendant ou après l'alignement.
	- c. Installez le tube d'alignement devant l'iris (vissez le tube sur l'iris). Nota : la surface orange du disque est fluorescente entre 800 nm et 1 700 nm.
	- d. Assurez-vous que les miroirs du Beamage-M² et leurs montures sont parallèles avant de faire l'alignement, cela vous facilitera la tâche.
	- e. Obstruez la sortie du laser que vous souhaitez mesurer avec la carte de détection laser ou un bloqueur de faisceau approprié, puis allumez le laser.
	- f. Assurez-vous de ne pas endommager votre système :
		- i. Si la puissance de votre faisceau laser est supérieure à 100 mW, atténuez le laser avant qu'il n'atteigne le miroir M1.
		- ii. Utilisez des filtres DN pour les faisceaux dont la puissance est inférieure à 1 W.
		- iii. Utilisez un diviseur de faisceaux pour les faisceaux de puissance supérieure à 1 W.
	- g. Alignez le faisceau afin qu'il soit près du centre du miroir M1, tout en le maintenant aussi parallèle que possible à la table optique. À partir de maintenant, utilisez la carte de détection laser pour vous aider à aligner le faisceau.
	- h. Utilisez le miroir M1 pour aligner le faisceau sur le centre du miroir M2.
	- i. Assurez-vous que le faisceau se rend au premier disque du tube d'alignement Utilisez le miroir M1 pour centrer le faisceau sur le disque troué P1 (voir la **[Figure 2-3](#page-14-0)**).
	- j. Une fois que le faisceau traverse le disque P1, regardez dans la fente du tube afin de repérer l'endroit où il frappe le disque troué P2.
	- k. Utilisez le miroir M2 pour centrer le faisceau sur le disque P2.
	- l. Répétez les étapes h. à k. jusqu'à ce que le faisceau traverse les centres des disques P1 et P2.
	- m. Retirez le tube d'alignement en maintenant l'iris en place.
	- n. Démarrez le logiciel PC-Beamage, appuyez sur *Start Capture* (démarrage de la capture d'image) et cliquez sur *2D Display* (affichage en 2 dimensions).
- o. Sous l'onglet *Advanced* (avancé), cliquez sur le bouton « **M²** ». Deux nouveaux onglets apparaissent et la platine de translation se connecte automatiquement à l'ordinateur.
- p. Cliquez sur la flèche de droite sous *Manual Frames* (trames manuelles) ; la platine de translation se déplace alors à la position la plus éloignée possible.

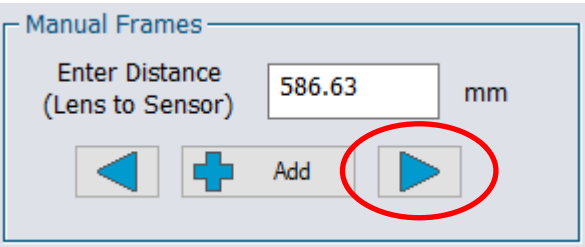

- q. Observez le faisceau dans la zone d'affichage (*Display*) du logiciel et utilisez le miroir M2 (voir la **Figure 2-3 :** [Tube d'alignement\)](#page-14-0) pour centrer le faisceau sur le détecteur.
- r. Cliquez sur la flèche de gauche sous *Manual Frames* (trames manuelles); la platine se déplace alors à la position la plus rapprochée possible. Utilisez ensuite le miroir M1 pour centrer le faisceau.
- s. Répétez les étapes q. à s. au besoin.

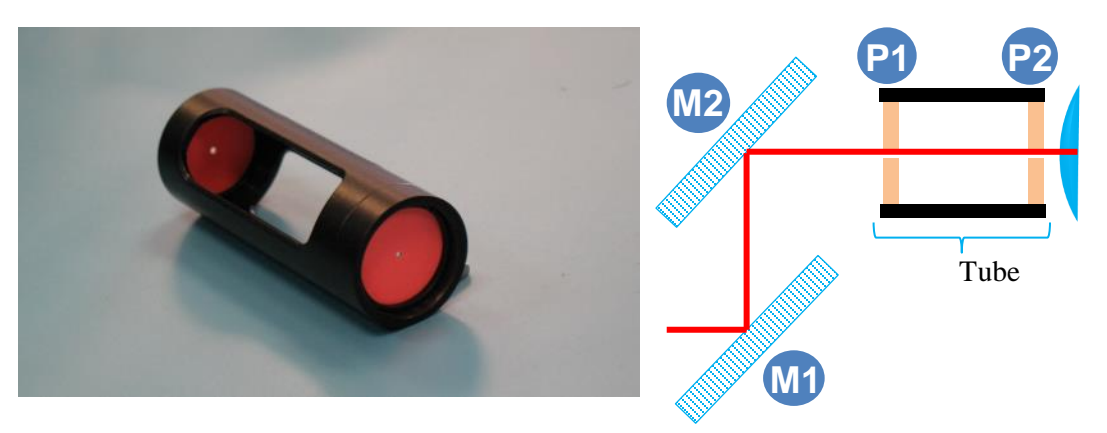

**Figure 2-3 :** Tube d'alignement

<span id="page-14-0"></span>À gauche, le tube d'alignement, avec ses deux trous d'alignement fluorescents. À droite, un schéma de l'alignement d'un faisceau à l'aide du tube d'alignement, du miroir M1 et du miroir M2.

#### **2.3. CONFIGURATION DU LOGICIEL ET DES PILOTES**

<span id="page-15-0"></span>Utilisez toujours la version la plus récente du logiciel PC-Beamage pour une expérience optimale et pour bénéficier des options d'automatisation les plus à jour. Le contrôle automatique du module M<sup>2</sup> nécessite la version 1.04.00 du logiciel PC-Beamage ou une version plus récente. Nous vous guiderons dans le processus d'installation et de mise à jour du logiciel. Prenez note que les logiciels et logiciels embarqués (*firmware*) suivants se trouvent aussi sur la clé USB fournie.

- 1. Si PC-Beamage est déjà installé sur votre ordinateur, la version est vérifiée à chaque ouverture du logiciel, à condition d'avoir une connexion internet. La mise à jour démarre automatiquement.
- 2. Pour obtenir le logiciel PC-Beamage, téléchargez la version la plus récente de « Beamage Installer » à l'adresse [https://www.gentec-eo.com/resources/download-center.](https://www.gentec-eo.com/resources/download-center)
- 3. Démarrez Beamage Installer puis cliquez sur *Install All* (installer tout). Suivez ensuite les instructions.

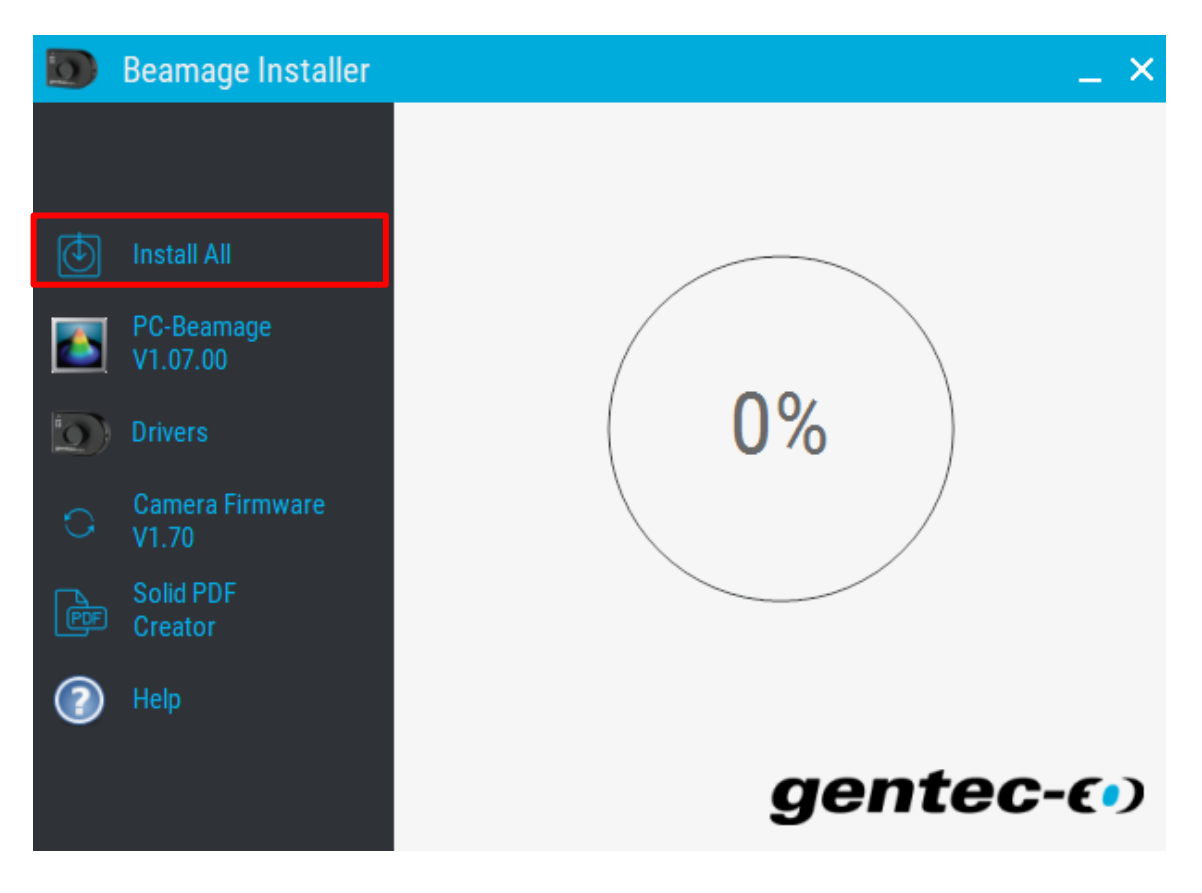

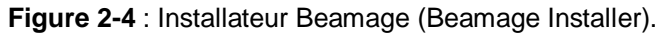

<span id="page-15-1"></span>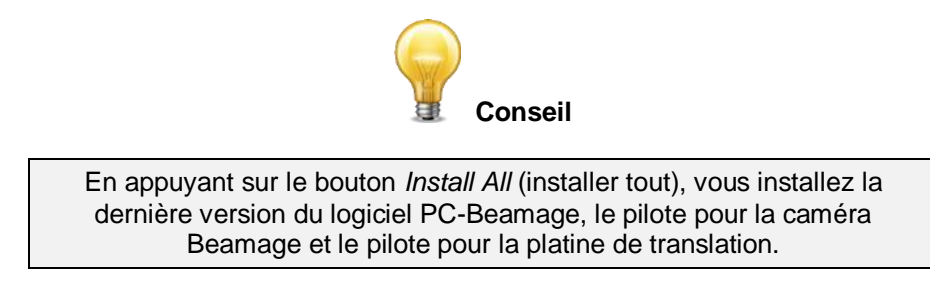

# <span id="page-16-0"></span>**3. MESURE RAPIDE DU M<sup>2</sup>**

Suivre les étapes suivantes pour obtenir une mesure rapide et facile du M².

**1.** Lancez le logiciel PC-Beamage.

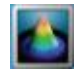

#### **Figure 3-1** : Logo PC-Beamage.

<span id="page-16-1"></span>**2.** Dans la fenêtre *Beamage Selector* (sélection du Beamage), sélectionnez le numéro de série de la caméra reconnue, puis cliquez sur *OK*.

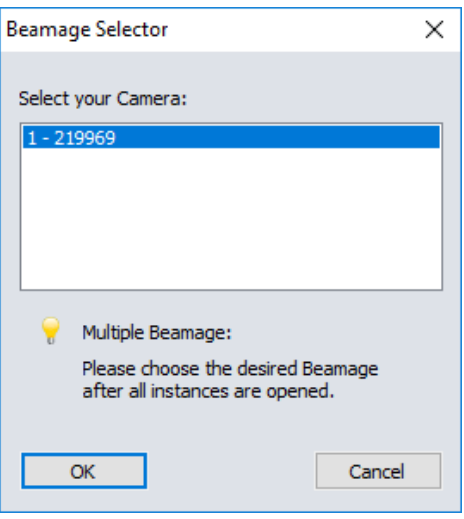

**Figure 3-2** : Fenêtre *Beamage Selector* (sélection du Beamage).

- <span id="page-16-2"></span>**3.** Allumez le laser que vous désirez mesurer et alignez-le selon les explications de la section [2.2.](#page-13-0)
- **4.** Cliquez sur l'onglet *Advanced* (avancé) puis sur *M<sup>2</sup>* afin d'activer les fonctions de mesure du M² puis les panneaux *M<sup>2</sup> Setup* (configuration M<sup>2</sup>) et *M<sup>2</sup> Results* (résultats de M<sup>2</sup>).

<span id="page-16-3"></span>

| dvanced<br>PC-Beamage                                                                                                    |                                                                   |                                                                                                    |                          |
|----------------------------------------------------------------------------------------------------|-------------------------------------------------------------------|----------------------------------------------------------------------------------------------------|--------------------------|
| ඐ                                                                                                    | M2 Buffer<br>Size                                                 |                                                                                                    |                          |
| Show/Hide Divergence Relative Camera Lens Fixed Pipeline 2D High<br>Position Calibration Crosshair<br><b>Options</b><br>Resolution | Previous Next Clear M2 0<br><b>Contract</b><br>Image Image Buffer | Save All M2 Print M2<br>Open Export M2<br>   M2 File Data Only Images And Data Report    Legend Support | Color Contact About Help |
| <b>Computations</b>                                                                                                    | M <sub>2</sub>                                                    | M <sub>2</sub> File                                                                                     | Information              |

<span id="page-16-4"></span>**Figure 3-3** : Configuration du logiciel : étape [4.](#page-16-4)

<span id="page-17-2"></span>**5.** Sous l'onglet *M² Setup* (configuration de M<sup>2</sup> ), indiquez la longueur d'onde du laser (*Laser Wavelength*) et la distance focale (*Focal Length*).

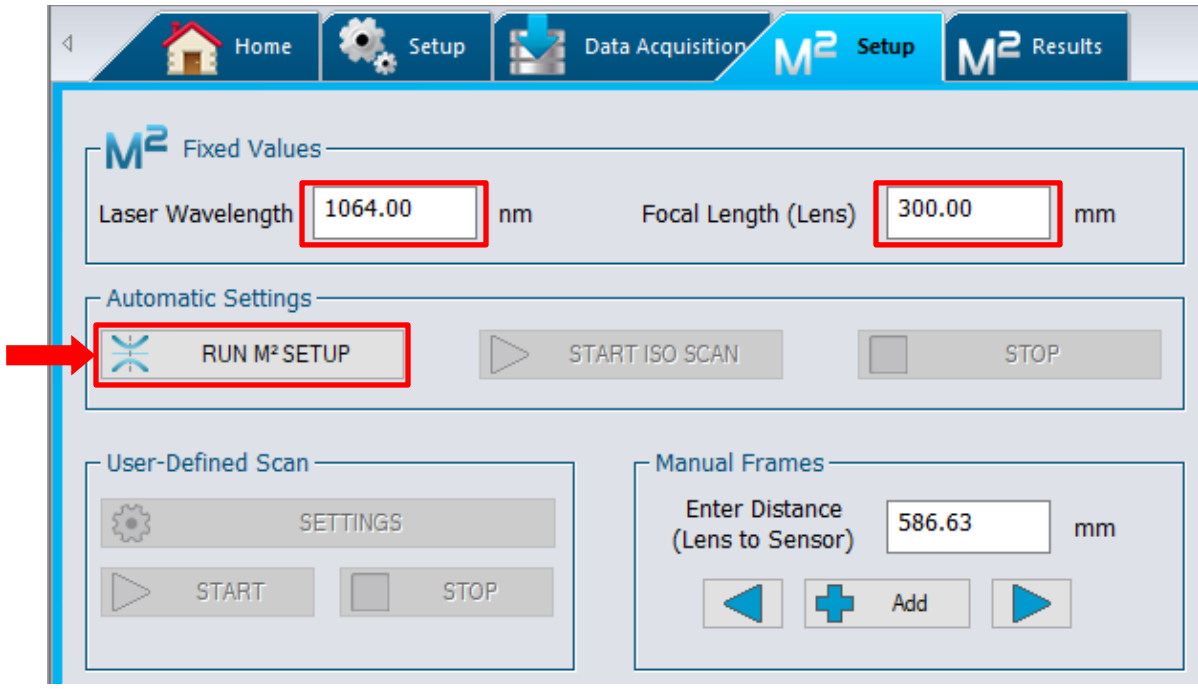

**Figure 3-4** : Configuration du logiciel : étape [5.](#page-17-2)

- <span id="page-17-0"></span>6. Cliquez sur Run M<sup>2</sup> Setup (effectuer la configuration de la mesure M<sup>2</sup>).
- **7.** Cliquez sur **Oui** pour démarrer automatiquement une mesure M² quand la phase de configuration *Setup* est terminée.

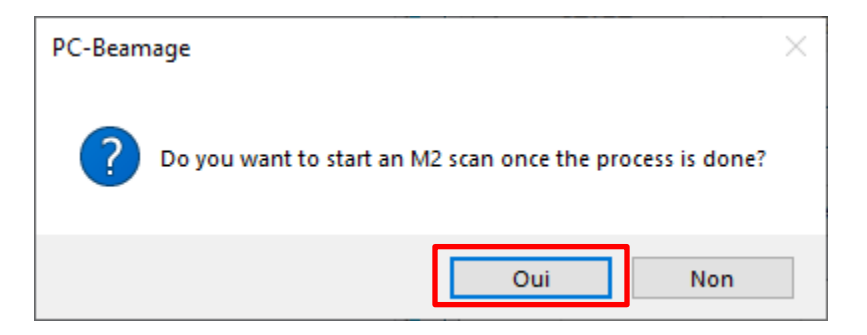

**Figure 3-5** : Action à réaliser après la configuration.

- <span id="page-17-1"></span>**8.** Exécutez les actions demandées par le logiciel pendant la phase de configuration. Des fenêtres surgissantes apparaissent lorsque le logiciel détecte qu'il faut :
	- a. changer la lentille ;
	- b. ajouter de l'atténuation ;
	- c. enlever de l'atténuation.

**9.** Bloquez le faisceau lorsque le message suivant apparaît puis cliquez sur « **OK** ».

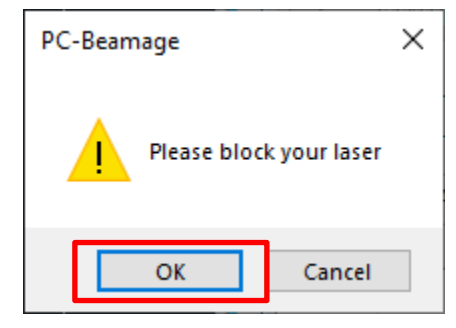

**Figure 3-6 :** Invitation à bloquer le faisceau pour exécuter la soustraction du bruit de fond.

- <span id="page-18-0"></span>**10.** Retirez le blocage du faisceau lorsque le message *Please block your laser* (veuillez bloquer votre laser) disparaît, puis laissez l'appareil Beamage-M<sup>2</sup> exécuter une mesure de façon automatique.
- **11.** Lorsque la routine sera complétée, une fenêtre apparaîtra. Appuyez sur *OK* pour être redirigé vers l'onglet résultats.

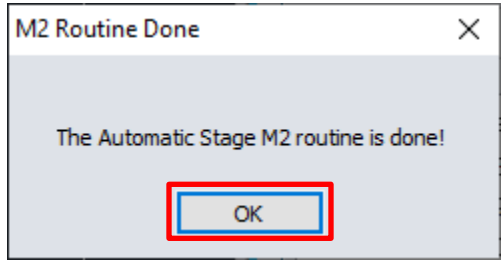

<span id="page-18-1"></span>**Figure 3-7** : Fenêtre surgissante *M² Routine Done* (routine M<sup>2</sup> complétée).

# <span id="page-19-0"></span>**4. THÉORIE**

#### <span id="page-19-1"></span>**4.1. COMPRENDRE LE FACTEUR M<sup>2</sup>**

On peut considérer le facteur sans unité  $M^2$  comme un indicateur quantitatif de la qualité du faisceau laser. Il indique l'écart entre le profil du faisceau et le profil gaussien théorique à la même longueur d'onde. Il est défini mathématiquement comme le ratio entre le produit des paramètres du faisceau mesuré (la largeur du faisceau au col du faisceau w<sub>0</sub>, multipliée par le demi-angle de divergence θ) et d'un faisceau gaussien théorique. Ainsi, un faisceau gaussien idéal TEM<sub>00</sub> monomode présente un facteur M<sup>2</sup> de un (1). Puisqu'un faisceau gaussien idéal diverge plus lentement que tout autre faisceau,  $M^2$  est toujours plus grand que un. Une valeur de  $M^2$  près de 1 indique un faisceau d'excellente qualité, associé à une faible divergence et une bonne capacité de focalisation. Les lasers multimodes possèdent des facteurs  $M^2$  plus élevés.

#### <span id="page-19-2"></span>4.1.1.**Paramètres de propagation**

*Dans les équations qui suivent, « th » indique une valeur théorique et « exp » indique une valeur réelle ou expérimentale.*

Le col du faisceau (*beam waist*) est défini comme l'endroit le long de l'axe de propagation du faisceau où le rayon du faisceau atteint sa valeur minimale (voir la **[Figure](#page-19-3) 4-1**). Dans le cas d'un faisceau gaussien théorique, la largeur de faisceau en tout point *z* le long de l'axe du faisceau est donnée par l'équation suivante $^1$  :

$$
w_{th}(z) = w_0 \sqrt{1 + \left(\frac{\lambda z}{\pi w_0^2}\right)^2}
$$

où  $\lambda$  est la longueur d'onde du laser et  $w_{0th}$ , le rayon théorique au col du faisceau.

Comme illustré à la [Figure](#page-19-3) 4-1, la longueur de Rayleigh théorique  $z_{R\,th}$  correspond à la distance (le long de l'axe de propagation) entre le col et la position où le rayon du faisceau est  $\sqrt{2}$  fois plus grande qu'à la position du col (c.-à-d. le double de la section transversale).

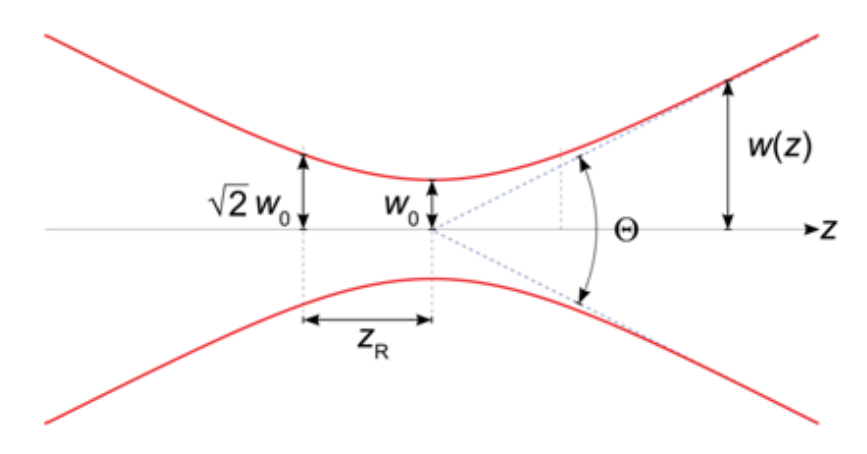

**Figure 4-1** : Paramètres d'un faisceau gaussien.

<span id="page-19-3"></span>l <sup>1</sup> Siegman, A. E., 1993. Defining, measuring, and optimizing laser beam quality. *Proceedings of SPIE,*  Volume 1868, pp. 2-12.

Mathématiquement, elle est donnée par l'équation suivante :

$$
z_{R_{th}} = \frac{\pi (w_{0_{th}})^2}{\lambda}
$$

Loin du col, l'expansion du faisceau devient linéaire et le demi-angle de divergence théorique  $\theta_{th}$  (la moitié de l'angle illustré à la **[Figure](#page-19-3) 4-1**) peut être obtenu en calculant la limite de la dérivée première du rayon du faisceau, lorsque la position tend vers l'infini.

$$
\theta_{th} = \lim_{z \to \infty} \frac{dw_{th}(z)}{dz} = \lim_{z \to \infty} \frac{d}{dz} w_{0_{th}} \left( 1 + \left( \frac{\lambda z}{\pi (w_{0_{th}})^2} \right)^2 = \frac{\lambda}{\pi w_{0_{th}}}
$$

Pour un faisceau laser qui traverse une lentille convergente de longueur focale *f*, le rayon théorique du faisceau  $w_{fth}$  au point focal de la lentille peut être déterminé en multipliant le demi-angle de divergence par la longueur focale *f* :

$$
w_{f_{th}} = f\theta_{th} = \frac{f\lambda}{\pi w_{0_{th}}}
$$

Rappelons que l'ensemble des équations présentées ci-dessus décrivent des faisceaux gaussiens théoriques idéaux. Cependant, ils peuvent décrire la propagation de faisceaux laser réels si on les modifie légèrement à l'aide du facteur M<sup>2</sup>, qui est défini mathématiquement par les équations suivantes :

$$
M^2 = \frac{\pi \theta_{exp} w_{0_{exp}}}{\lambda} = \frac{\theta_{exp} w_{0_{exp}}}{\theta_{th} w_{0_{th}}} > 1, \quad car \quad \theta_{exp} w_{0_{exp}} > \frac{\lambda}{\pi} = \theta_{th} w_{0_{th}}
$$

Les équations permettent de comprendre aisément pourquoi de faibles valeurs de  $M^2$  correspondent à de faibles divergences expérimentales et à de faibles valeurs de rayon au col du faisceau.

Les valeurs expérimentales de la largeur de faisceau au col  $w_{exp}(z)$ , du demi-angle de divergence  $\theta_{exp}$  et de la largeur de faisceau au point focal de la lentille  $w_{f}^{\phantom{\dag}}_{\phantom{\dag}exp}$  sont données par :

$$
w_{exp}(z) = w_{0_{th}} \sqrt{M^2 + M^2 \left(\frac{\lambda z}{\pi (w_{0_{th}})^2}\right)^2}
$$

$$
\theta_{exp} = \frac{M^2 \lambda}{\pi w_{0_{exp}}}
$$

$$
w_{f_{exp}} = f \theta_{exp} = \frac{f M^2 \lambda}{\pi w_{0_{exp}}}
$$

On peut maintenant comprendre aisément pourquoi les faibles valeurs de  $M^2$  correspondent à des faisceaux de faible divergence et de points focaux de petites tailles.

#### <span id="page-21-0"></span>4.1.2. **Prise de mesures**

Afin de mesurer le facteur M<sup>2</sup>, on doit mesurer plusieurs coupes du faisceau le long de l'axe de propagation (voir la **[Figure 4-2](#page-21-1)**), à l'intérieur et au-delà d'une longueur de Rayleigh. Pour chacune des coupes, la largeur de faisceau  $w(z)$  est mesuré. On ajuste (*fit*) ensuite les résultats à l'aide d'une hyperbole, une fonction mathématique dont la forme ressemble à l'équation du rayon du faisceau w(z) et qui s'ajuste le mieux aux résultats. La valeur de M<sup>2</sup> est dérivée de cet ajustement de courbe (ce *fit*).

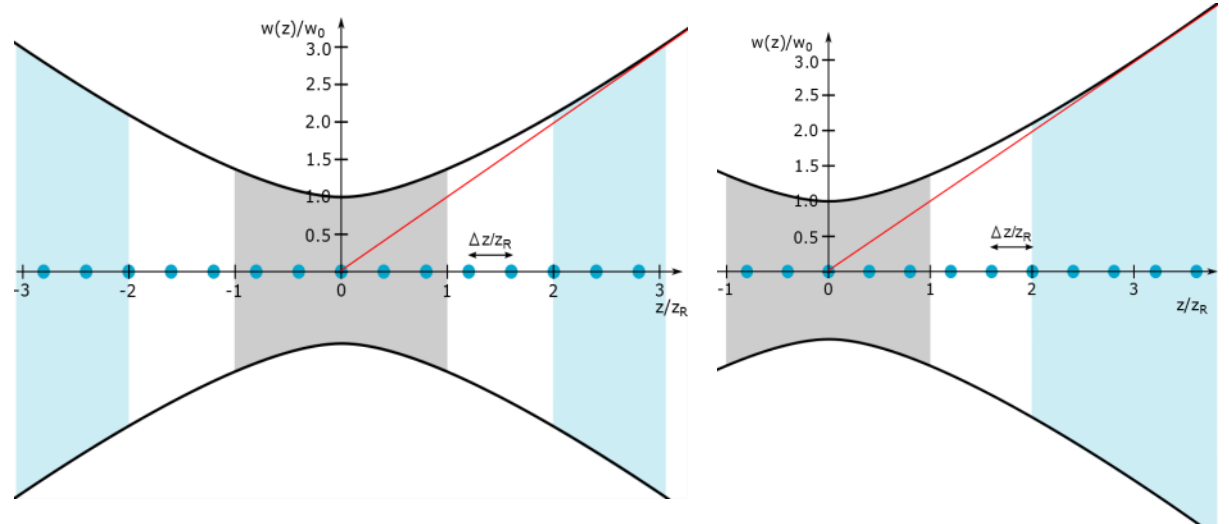

Figure 4-2 : Positions des diamètres de faisceau lors d'une mesure de M<sup>2</sup>.

<span id="page-21-1"></span>**Côté gauche** : Cinq (5) diamètres de faisceau sont mesurés dans la région focale et trois (3) diamètres sont mesurés en champ lointain, de chaque côté de la caustique.

**Côté droit** : Cinq (5) diamètres de faisceau sont mesurés dans la région focale et, d'un côté seulement, 5 autres mesures sont prises au-delà de  $2z_R$ .

La **zone grise** correspond à la région focale, entre −z<sub>R</sub> et +z<sub>R</sub>. Les **zones bleues** correspondent aux mesures en champ lointain. Les **zones blanches** sont les zones de mesures non-essentielles. Les points bleus représentent la position le long de l'axe « z » où les diamètres sont mesurés.

Puisque les distances associées aux frontières entre ces zones sont très grandes (elles peuvent mesurer plusieurs mètres), une lentille convergente est nécessaire. Il est aussi impératif de se conformer au standard ISO. Il peut être bénéfique de concentrer les zones d'intérêt autour de la région focale de la lentille.

Veuillez vous référer au document ISO-11146 pour obtenir de plus amples renseignements.

# <span id="page-22-0"></span>**5. RÉGLAGES POUR MESURES M<sup>2</sup>**

Deux onglets permettant d'accéder aux réglages des mesures M<sup>2</sup> s'ajoutent en cliquant sur le bouton M<sup>2</sup>, sous l'onglet *Advanced* (avancé). Un bouton *M<sup>2</sup>* s'ajoute aussi dans la zone d'affichage.

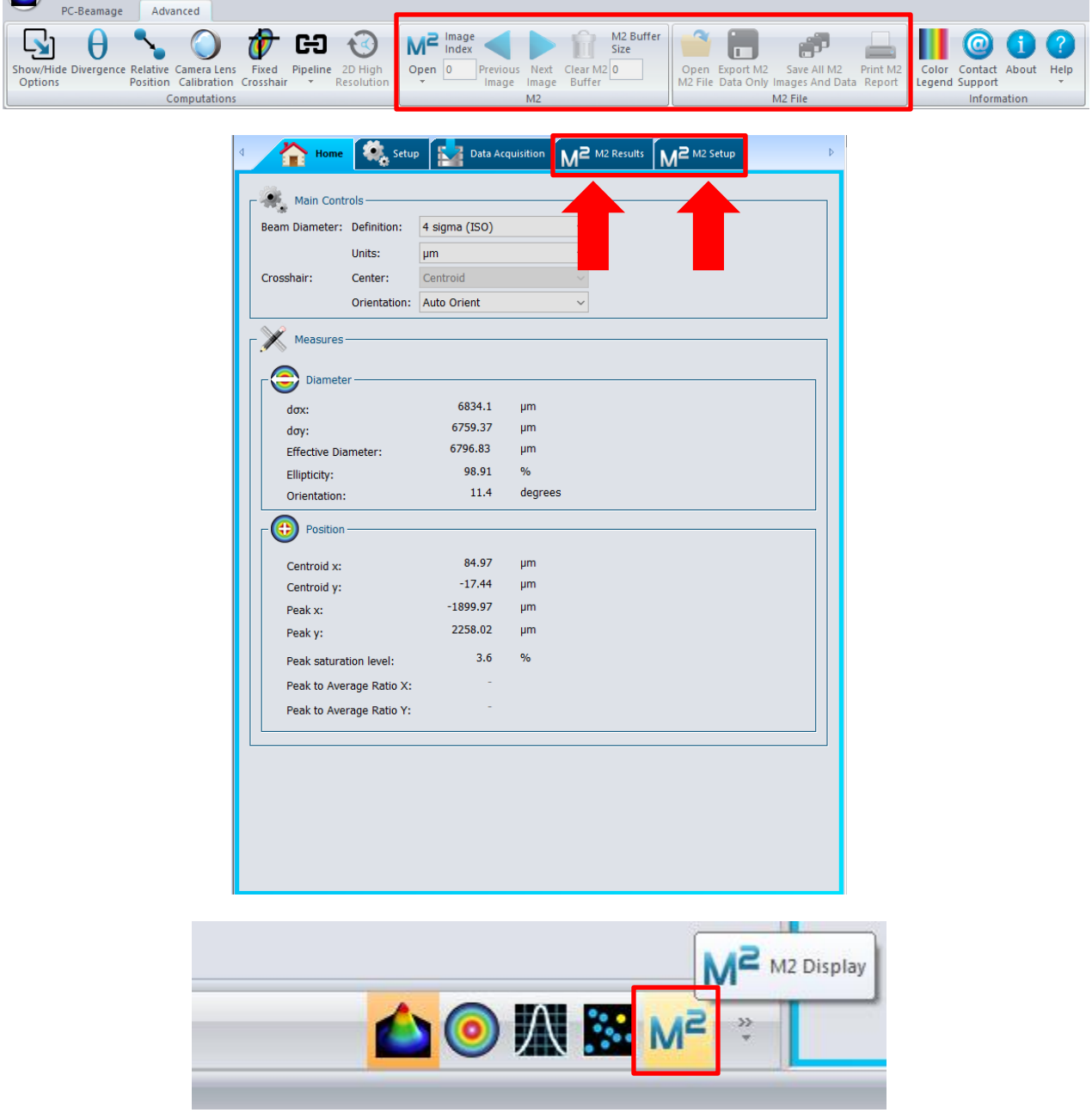

<span id="page-22-1"></span>Figure 5-1 : Principaux boutons de contrôle M<sup>2</sup>.

#### **5.1. CONTRÔLES DES IMAGES M2**

<span id="page-23-0"></span>Le logiciel PC-Beamage enregistre les images de chaque coupe de faisceau sur le disque dur de votre ordinateur. Ces images facilitent l'analyse des résultats en permettant à l'utilisateur de les consulter une fois que la mesure est terminée.

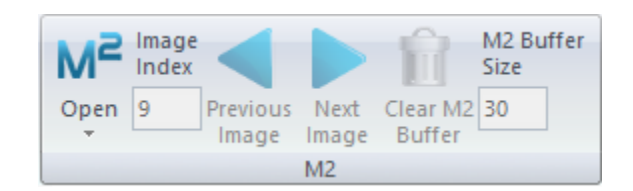

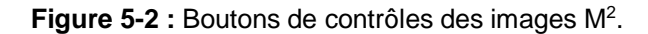

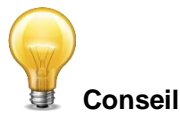

<span id="page-23-2"></span>Le logiciel PC-Beamage efface de façon automatique tous les fichiers \*.bmg utilisés pour faire le calcul de M<sup>2</sup>. Ces fichiers seront effacés chaque fois que le logiciel démarre ou chaque fois que vous appuyez sur le bouton *Clear All* (effacer tout).

#### <span id="page-23-1"></span>5.1.1. **Bouton M<sup>2</sup>**

Le bouton *M*<sup>2</sup> sert à activer le mode M<sup>2</sup> en donnant accès aux panneaux *M<sup>2</sup> Results* (résultats de M<sup>2</sup>) et *M*<sup>2</sup> Setup (configuration de M<sup>2</sup>). Par défaut, le bouton M<sup>2</sup> est inactif. Après avoir branché la platine de translation à votre ordinateur, la communication s'établit en cliquant sur le bouton *M<sup>2</sup>* . Une fois la communication établie, la platine se déplace jusqu'à la position « éloignée » (loin de la lentille).

<span id="page-23-3"></span>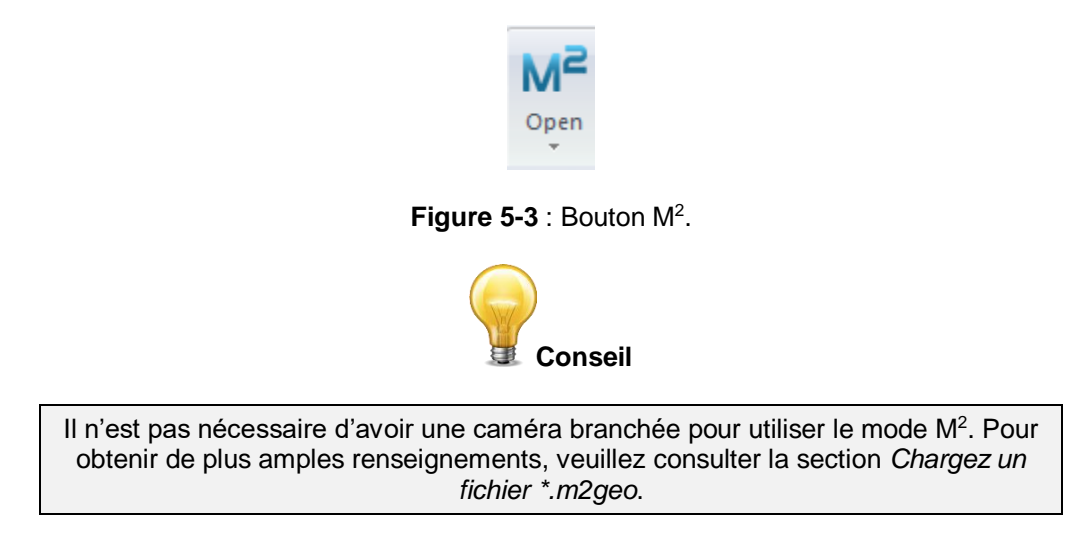

#### <span id="page-24-0"></span>5.1.2. **Bouton** *M<sup>2</sup>Advanced* **(M<sup>2</sup> avancé)**

Le bouton *M<sup>2</sup> Advanced* (M<sup>2</sup> avancé) se situe en dessous du bouton M<sup>2</sup> et sert à activer le mode M<sup>2</sup> avancé. On peut employer ce mode pour mesurer le facteur M<sup>2</sup> d'un faisceau presque gaussien. On doit l'utiliser avec précaution, car il peut donner des valeurs erronées si le faisceau subit plusieurs modifications le long de son parcours. Comme la plupart des faisceaux mesurés sont émis par des systèmes laser au sein desquels les faisceaux sont transformés de différentes façons, on mesure très probablement le facteur M<sup>2</sup> des systèmes laser plutôt que celui des faisceaux laser. Pour cette raison, par défaut, le bouton M<sup>2</sup> avancé est inactif.

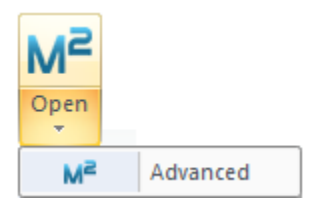

**Figure 5-4 :** Bouton *M<sup>2</sup> Advanced* (M<sup>2</sup> avancé).

#### <span id="page-24-4"></span><span id="page-24-1"></span>5.1.3.**Boîte de dialogue** *Images index* **(numéro d'images)**

La boîte de dialogue *Image index* (numéro d'image) affiche le numéro courant de l'image par rapport à la liste des faisceaux ajoutés dans la liste des données (veuillez consulter l'image de la **Figure 5-29 :** *[Encadré](#page-36-1)  Data [\(données\)](#page-36-1)*). Lorsque la caméra Beamage n'est pas en diffusion, il est possible d'accéder à différentes images en tapant le numéro d'image désiré dans la boîte de dialogue.

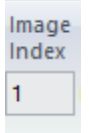

**Figure 5-5 :** Boîte de dialogue *Image Index* (numéro d'image)

#### <span id="page-24-5"></span><span id="page-24-2"></span>5.1.4.**Boutons** *Previous Image* **et** *Next Image* **(image précédente et image suivante)**

Les boutons *Previous Image* (image précédente) et *Next Image* (image suivante) accèdent à l'image précédente et suivante, respectivement, dans la liste regroupant les mesures  $M^2$ .

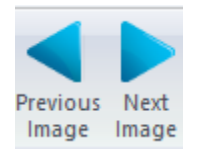

**Figure 5-6 :** Bouton *Previous* Image et *Next Image* (image précédente et image suivante)

#### <span id="page-24-6"></span><span id="page-24-3"></span>5.1.5.**Bouton** *Clear M<sup>2</sup> Buffer* **(effacer la liste tampon M<sup>2</sup> )**

<span id="page-24-7"></span>Le bouton *Clear M<sup>2</sup> Buffe*r efface l'ensemble des tranches de faisceaux de la boîte *Data*, enregistrées dans la liste tampon, qui servent au calcul courant des paramètres M<sup>2</sup>. Cliquer sur ce bouton efface aussi les valeurs calculées à partir des données effacées.

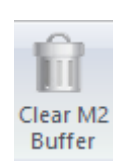

#### <span id="page-25-0"></span>5.1.6.**Boîte de dialogue** *M<sup>2</sup> Buffer Size* **(taille de la liste tampon M<sup>2</sup> )**

La boîte de dialogue *M<sup>2</sup> Buffer Size* (taille de la liste tampon M<sup>2</sup>) affiche le nombre d'images enregistrées dans la liste regroupant les mesures M<sup>2</sup>. Par défaut, la taille de la liste tampon M<sup>2</sup> est de 1. Sa taille augmente dynamiquement chaque fois qu'une nouvelle mesure de faisceau est ajoutée à la liste regroupant les données de faisceau M<sup>2</sup>.

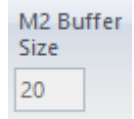

<span id="page-25-2"></span>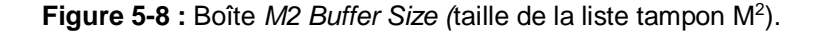

#### <span id="page-25-1"></span>**5.2. BOUTONS DE CONTRÔLE** *M<sup>2</sup> FILE* **(FICHIER M<sup>2</sup> )**

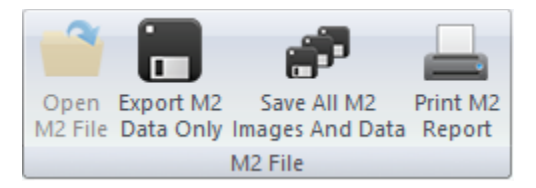

**Figure 5-9 :** Boutons de contrôle *M<sup>2</sup> File* (fichier M<sup>2</sup> )

<span id="page-25-3"></span>Les boutons de contrôle de fichiers M<sup>2</sup> permettent à l'usager de sauvegarder les mesures courantes pour un usage ultérieur, charger des données sauvegardées et générer un rapport imprimable à partir d'une série de mesures.

#### <span id="page-26-0"></span>5.2.1. **Bouton** *Open M<sup>2</sup> File* **(ouvrir fichier M<sup>2</sup> )**

Chargez un fichier *\*.m2geo* ou *\*.m2man* regroupant les informations complètes d'une mesure M<sup>2</sup> enregistrée : les faisceaux et les images correspondant à ces mesures seront chargés. Ce processus peut prendre plusieurs secondes.

Le logiciel PC-Beamage utilise l'espace du disque dur pour charger le fichier *\*.m2geo* ou *\*.m2man* qui regroupe les informations de mesure M<sup>2</sup>. Par conséquent, si l'espace disponible sur votre disque dur est inférieur à 20 % de sa capacité totale, une fenêtre surgissante apparaîtra, vous informant de la situation. Cliquez sur *OK*; vous pouvez continuer à utiliser le logiciel PC-Beamage. Voir la [Figure](#page-26-2) 5-11.

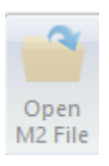

**Figure 5-10** : Bouton *Open M2 File* (ouvrir fichier M<sup>2</sup> )

<span id="page-26-1"></span>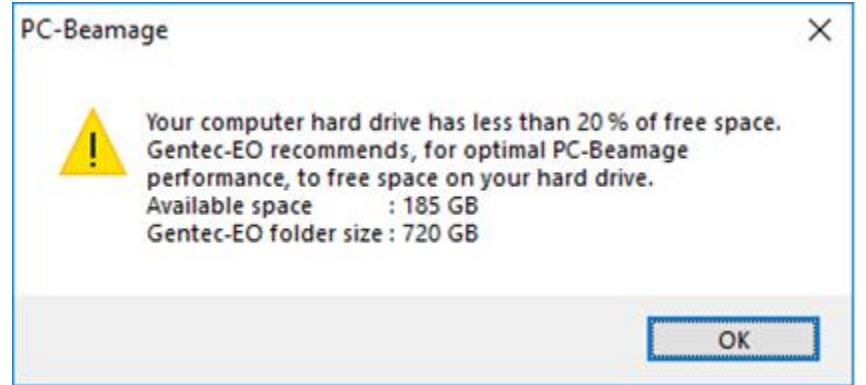

**Figure 5-11 :** L'espace disponible sur votre disque dur est inférieur à 20 %.

<span id="page-26-2"></span>Si l'espace disponible sur votre disque dur est inférieur à 10 % de sa capacité totale, une fenêtre surgissante apparaîtra, vous informant de la situation. Cliquez sur *OK*; vous pouvez continuer à utiliser le logiciel PC-Beamage. Voir la [Figure](#page-26-3) 5-12.

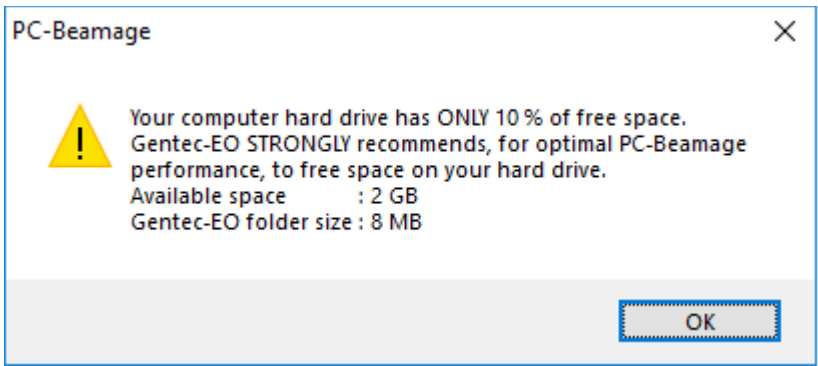

**Figure 5-12 :** L'espace disponible sur votre disque dur est inférieur à 10 %.

<span id="page-26-3"></span>Mais, si votre disque dur possède moins de 255 Mo d'espace libre, une fenêtre surgissante apparaîtra, vous informant de la situation. Vous devez libérer de l'espace sur votre disque dur afin de poursuivre l'enregistrement ou le chargement de fichiers *\*.m2geo* ou *\*.m2man*, sans oublier les fichiers *\*.bmg*. Voir la [Figure](#page-27-0) 5-13.

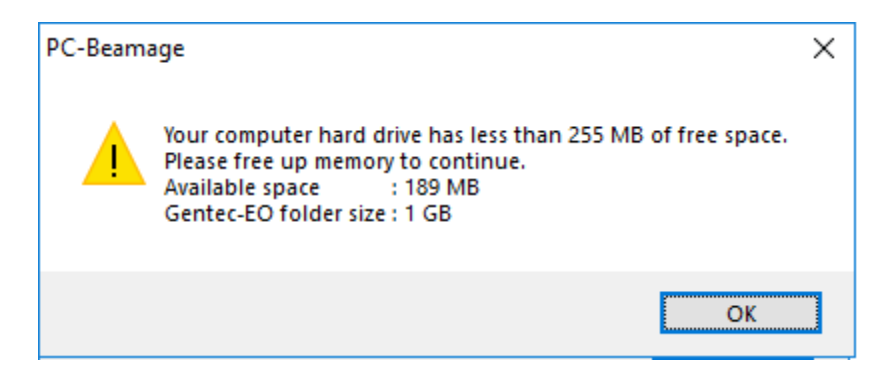

<span id="page-27-0"></span>**Figure 5-13 :** L'espace disponible sur votre disque dur est inférieur à 255 Mo.

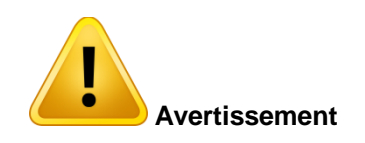

- ¸Vous recevrez une notification au démarrage du logiciel PC-Beamage et lorsque vous cliquerez sur le bouton *Load* (charger Alors, si vous recevez ce message, veuillez libérer de l'espace sur le disque dur afin d'éviter les erreurs lors de l'enregistrement.
- Après avoir chargé un fichier, le bouton *Load* (charger) devient inaccessible. Pour charger un autre fichier *\*.m2geo* ou *\*.m2man*, cliquez sur le bouton *Clear All* (effacer tout), puis sur le bouton *Load* (charger).

#### <span id="page-28-0"></span>5.2.2. **Bouton** *Export M2 Data Only* **(exporter seulement les données M<sup>2</sup> )**

Exporte les données de M2 et les valeurs calculées dans un fichier \*.txt qui peut être ensuite utilisé dans une feuille de calcul Excel. Le fichier contient les données suivantes :

- Paramètres de mesure :
	- o longueur d'onde du faisceau;
	- o longueur focale de la lentille;
	- o définition du diamètre;
	- o définition de l'orientation de l'ellipse du diamètre.
- Valeurs interpolées dans les axes X et Y :
	- o z0;
	- o d0;
	- o ZR;
	- o divergence;
	- o delta Z;
	- o astigmatisme;
	- o BPP;
	- o M².
- Données des tranches de faisceaux :
	- o numéro de la tranche de faisceau;
	- o distance le long de l'axe de propagation Z;
	- o diamètre en X;
	- o diamètre en Y;
	- o temps d'exposition;
	- o orientation du grand axe du faisceau (degrés).

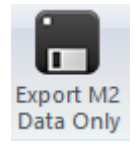

Figure 5-14 : Bouton *Export M2 Data Only* (exporter seulement les données M<sup>2</sup>).

#### <span id="page-28-2"></span><span id="page-28-1"></span>5.2.3. **Bouton** *Save All M<sup>2</sup> Images And Data* **(sauvegarder toutes les images et les données M<sup>2</sup> )**

Génère un fichier \*.m2geo qui contient l'ensemble des renseignements sur les tranches de faisceaux. Il permet la reconstruction d'une mesure complète. La sauvegarde de ces fichiers peut prendre plusieurs secondes.

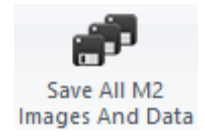

<span id="page-28-3"></span>Figure 5-15 : Bouton Save All M<sup>2</sup> Images And Data (sauvegarder toutes les images et les données M<sup>2</sup>).

#### <span id="page-29-0"></span>5.2.4. **Bouton** *Print M<sup>2</sup> Report* **(imprimer rapport M<sup>2</sup> )**

<span id="page-29-1"></span>Permet de créer un rapport imprimé personnalisé pour le mode **M<sup>2</sup>** .

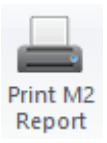

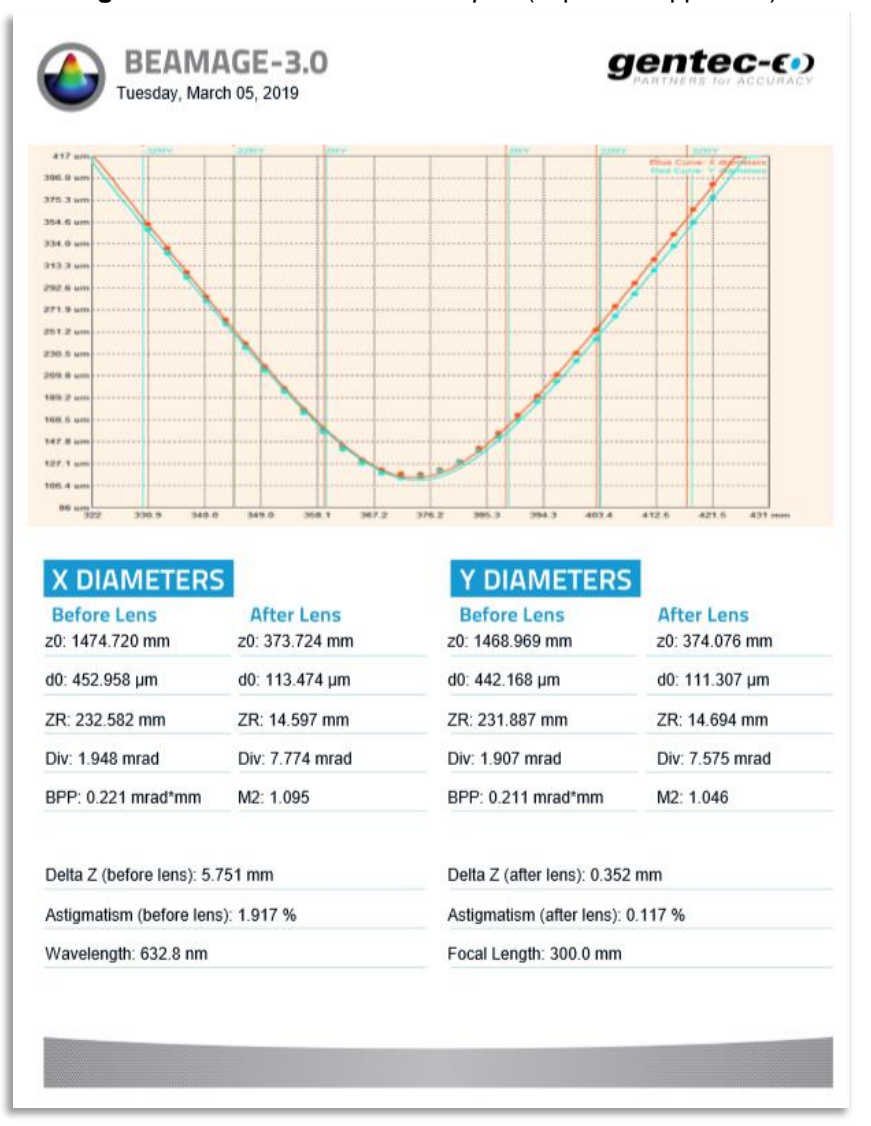

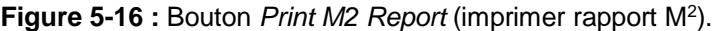

Figure 5-17 : Exemple de rapport imprimé M<sup>2</sup>.

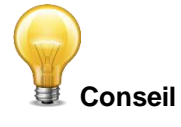

<span id="page-29-2"></span>Pour faire une impression du rapport M<sup>2</sup>avec l'aide du bouton *Print M<sup>2</sup> Report* (imprimer le rapport M<sup>2</sup>), il n'est pas nécessaire d'avoir une caméra Beamage branchée.

<span id="page-30-0"></span>L'onglet M<sup>2</sup> Setup (configuration M<sup>2</sup>) permet de contrôler la longueur du chemin optique pour l'ensemble des tailles de points (*spot size*) à mesurer.

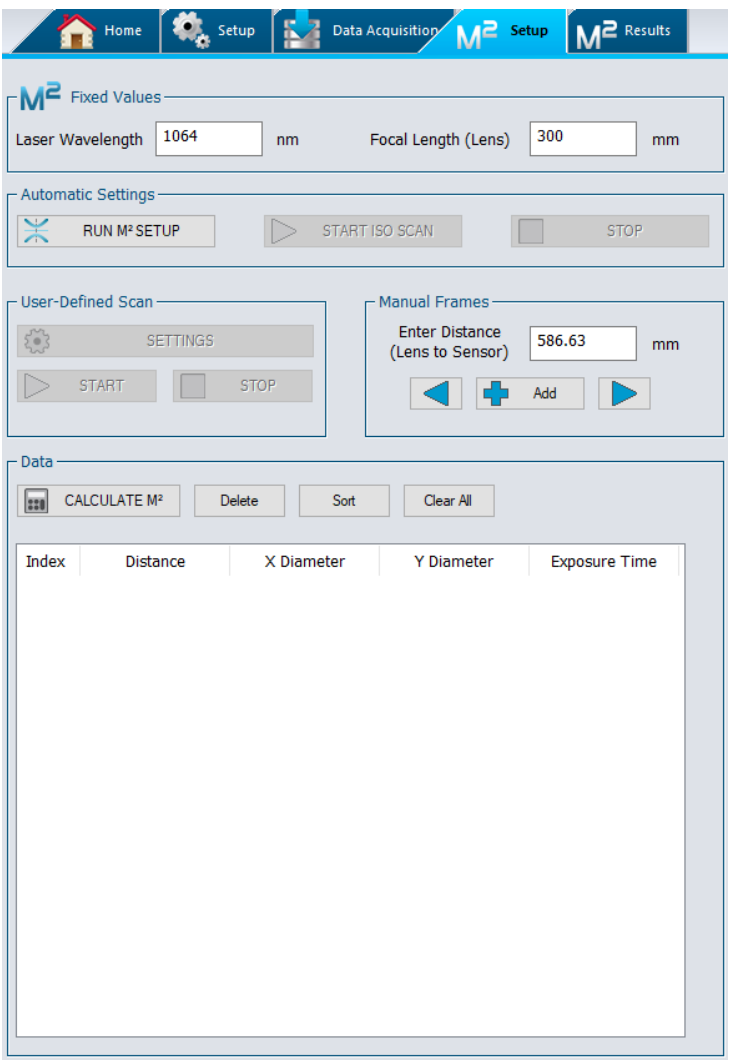

**Figure 5-18 :** Onglet *M<sup>2</sup> Setup* (configuration M<sup>2</sup> )

- <span id="page-30-1"></span> $\blacksquare$   $\blacksquare$  Fixed values (paramètres constants de M<sup>2</sup>) : Ces réglages définissent le laser et la lentille utilisés. Ils sont requis pour que le logiciel effectue les calculs appropriés.
- Automatic Settings (paramètres automatisés) : Automatisation simplifiée des mesures. Ces boutons déclenchent les algorithmes d'acquisition automatique des données pour une mesure rapide de M² ou la mesure ISO à partir d'une acquisition existante.
- User-Defined Scan (balayage défini par l'utilisateur) : Section vous permettant de définir manuellement le nombre de points d'acquisition, leur distribution et les bornes de mesures le long de l'axe de propagation.
- Manual Frames (capture manuelle) : Ces réglages permettent une prise de données manuelle. Ils vous donnent aussi la possibilité d'ajouter des points qui n'étaient pas compris dans l'analyse automatisée.
- Data (données) : Section utilisée pour gérer les données. Vous pouvez supprimer des portions (ou la totalité) des données courantes, les trier ainsi que calculer le  $M<sup>2</sup>$  selon la nouvelle distribution de données.

#### <span id="page-31-0"></span>5.3.1.**Bouton** *M<sup>2</sup> Fixed Values* **(paramètres constants de M<sup>2</sup> )**

Comme nous l'avons expliqué à la section [4](#page-19-0) [\(Théorie\)](#page-19-0), la longueur d'onde du laser est critique au calcul de la position du col et du rayon minimal du faisceau (largeur au col  $w_0$ ). Prenez note que si vous changez le laser ou la lentille, il sera nécessaire de mettre ces valeurs à jour manuellement.

Pour ce faire, cliquez sur les champs à modifier et changez les valeurs. La longueur d'onde est exprimée en nanomètres (10 $^9$  m) et la longueur focale, en millimètres (10 $^3$  m).

Par défaut, la longueur d'onde est de 1 064 nm et la longueur focale est de 300 mm.

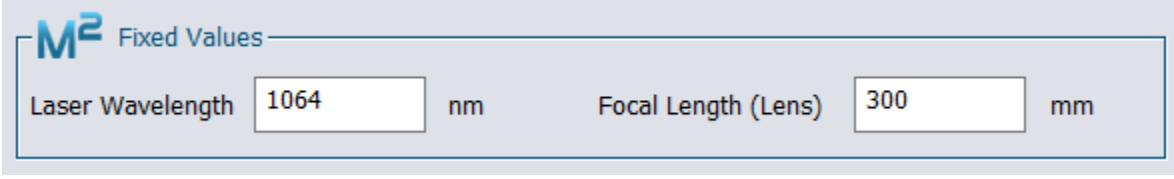

**Figure 5-19** : Boîte de dialogue *M<sup>2</sup> Fixed Values* (paramètres constants M<sup>2</sup> )

#### <span id="page-31-2"></span><span id="page-31-1"></span>5.3.2. **Boutons** *Automatic Settings* **(réglages automatiques)**

RUN M<sup>2</sup> SETUP (exécuter la configuration M<sup>2</sup>) : Il déclenche une mesure rapide de 10 points pour estimer la position du col du faisceau ; cette mesure indiquera s'il faut changer la lentille ou l'atténuation via des fenêtres surgissantes puis positionnera la platine de translation pour faire la soustraction de bruit de fond optimale. L'utilisateur est invité à bloquer le faisceau lorsque la position optimale est atteinte. Une mesure complète de M² démarre automatiquement après cette soustraction de bruit de fond, sauf si l'option est refusée par l'usager.

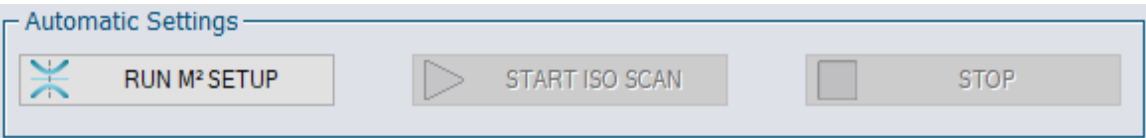

**START ISO SCAN** (démarre le balayage ISO) : Il devient visible à la suite d'une première mesure valide de M<sup>2</sup> . L'utiliser efface les données acquises situées dans la section *Data*, puis démarre une nouvelle mesure en 30 points sur un domaine de −3.5zR à +3.5zR en utilisant le même bruit de fond soustrait lors de l'exécution de RUN M<sup>2</sup> SETUP, fonction utile lorsque la plage de données est plus large que −3.5zR à 3.5  $zR$  ou lorsqu'il y a moins de 5 points entre  $-zR$  et  $zR$ .

**CANCEL BACKGROUND** (effacer la soustraction du bruit de fond) : S'affiche à la place de **RUN M² SETUP** si une soustraction de bruit de fond est déjà exercée au moyen de la fonction **RUN M² SETUP** ou à l'aide du bouton **Subtract Background**. Utilisez ce bouton pour annuler la soustraction de bruit courante et en mesurer une nouvelle.

Le bouton **STOP** devient cliquable par le déclenchement des autres boutons et fait cesser l'action en cours.

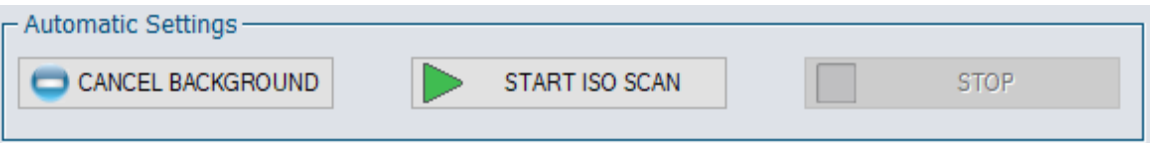

#### <span id="page-32-0"></span>5.3.3. **Boîte de dialogue** *User-Defined Scan* **(réglages de l'utilisateur)**

Les *Réglages de l'utilisateur* sont employés afin d'établir manuellement les longueurs de parcours optique aux positions desquelles les tranches de faisceau doivent être mesurées par le Beamage-M<sup>2</sup>. Un retrait du bruit de fond doit être exécuté pour que cette section devienne accessible.

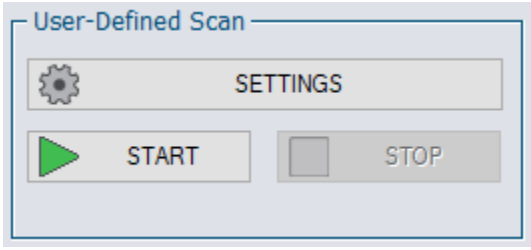

**Figure 5-20** : *User-Defined Scan* (réglages de l'utilisateur).

#### <span id="page-32-1"></span>**Bouton** *Settings*

Il fait apparaître la fenêtre *Stage Settings* (réglages de la platine de translation) qui permet de régler la *Specified Distance* (distance définie), qui a une valeur par défaut de 14 mm, ou *Specified Step* (mesure définie) dont la valeur par défaut est de 30 mesures. Il permet également de régler la *Start Position* (position de départ) qui a une valeur par défaut de 180,23 mm et la *Stop Position* (position d'arrêt) avec une valeur par défaut de 586,63 mm. Les données acquises au moyen de la fenêtre *Stage Settings* s'ajoutent aux données déjà existantes sans les effacer.

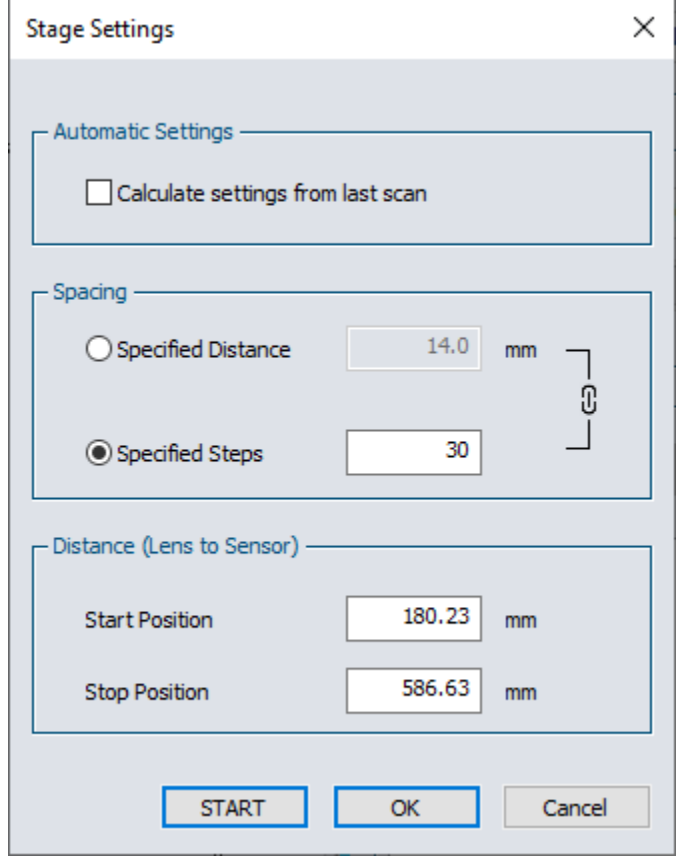

<span id="page-32-2"></span>**Figure 5-21** : Fenêtre *Stage Settings* (réglages de la platine de translation)

- Lorsqu'elle est activée, la case *Automatic Settings* (réglages automatiques) récupère les valeurs − 3zR et +3zR calculées à partir de la dernière série de données pour les utiliser comme valeurs *Start Position* et *Stop Position* (positions de départ et d'arrêt) de la prochaine mesure.
- Les options d'espacement (*Spacing*) vous permettent de définir si vous préférez avoir une distance particulière (*Specified Distance*) entre deux mesures ou un nombre de pas déterminé (*Steps*) dans l'intervalle choisi.
- La distance entre la lentille et le détecteur (*Distance (Lens to Sensor)*) permet de définir les positions limites de la platine, exprimées en millimètres. Lorsque la longueur de Rayleigh  $Z<sub>p</sub>$  est courte, rapprochez les positions limites (*Start position* et *Stop position*) de la position du col Z<sub>0</sub>, afin de mesurer une zone plus petite. Cela prévient qu'un faisceau hautement divergent ne devienne trop gros pour le capteur.
- Bouton *Start* : Ce bouton démarre une mesure automatique en utilisant les paramètres spécifiés.
- Bouton *OK* : Enregistre les paramètres de la fenêtre *Settings* sans démarrer une mesure M².
- Bouton *Cancel* : Ignore les changements apportés aux valeurs des plages dans *Settings*.

#### *Bouton de démarrage (Start)*

Démarre une mesure M² en utilisant les paramètres de configuration (*Settings*) sans effacer ceux déjà présents dans la liste *Data*. Les tranches de faisceaux vont s'ajouter à celles déjà enregistrées dans la cache.

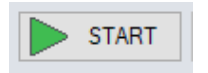

**Figure 5-22 :** Bouton *Start* (démarrage)

#### <span id="page-33-0"></span>*Bouton d'arrêt (Stop)*

<span id="page-33-1"></span>Arrête une mesure de  $M<sup>2</sup>$  en cours. Le bouton n'est actif que pendant une mesure.

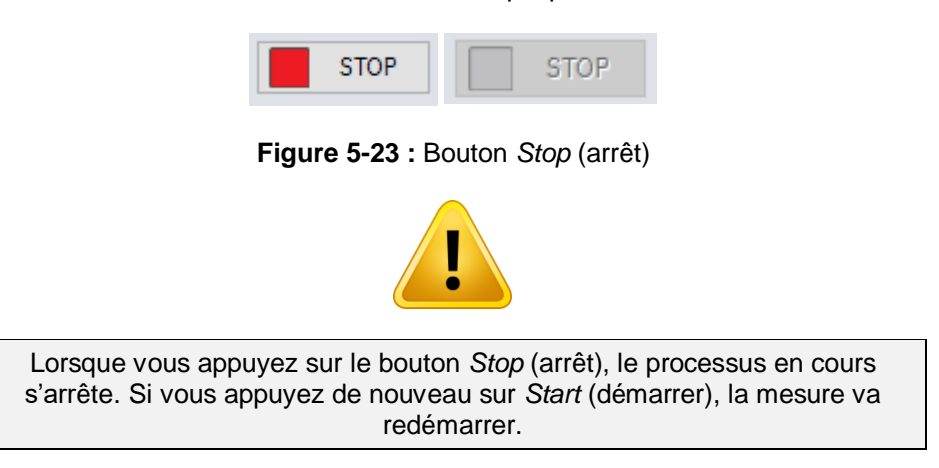

#### *Évènements suivant un balayage*

À la suite d'un balayage, une fenêtre apparaît. Cliquer sur le bouton *OK* force le calcul des paramètres du faisceau basés sur les données acquises; le logiciel PC-Beamage passe ensuite à l'onglet *M<sup>2</sup> Results* (résultats M<sup>2</sup> ) puis à l'affichage **M²**.

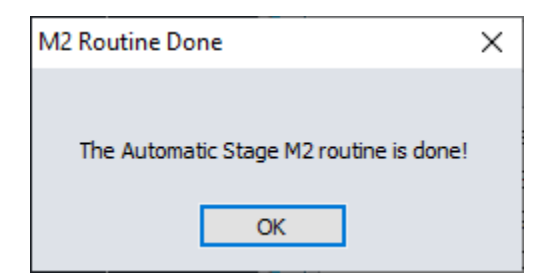

**Figure 5-24** : Fenêtre surgissante « M2 Routine done »

<span id="page-34-0"></span>Si la courbe d'ajustement quadratique contient des valeurs négatives, le logiciel PC-Beamage tentera de résoudre le problème en supprimant les mesures les plus éloignées du  $z0$  et en recalculant automatiquement la valeur de M². De plus, le logiciel PC-Beamage recommandera une distance de parcours entre −3,5zR et 3,5zR pour corriger le problème. Voir la figure [ci-dessous.](#page-34-1)

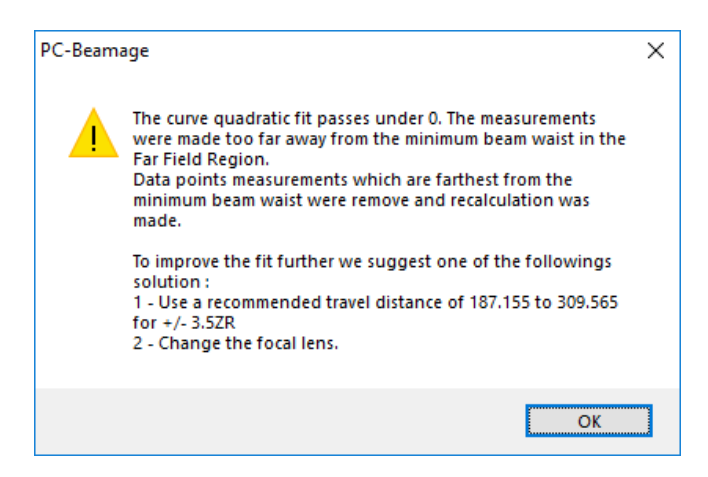

**Figure 5-25 :** *The curve quadratic fit passes under 0* (l'ajustement de courbe passe sous zéro).

<span id="page-34-1"></span>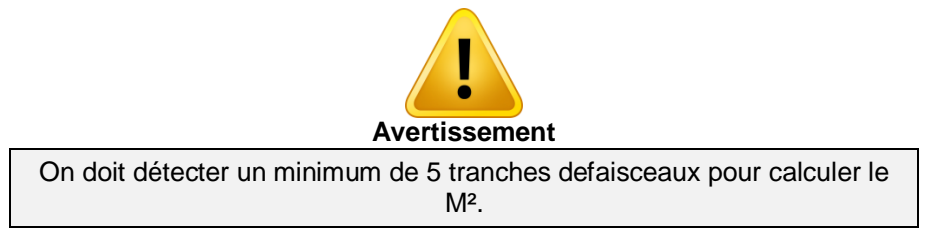

<span id="page-34-2"></span>En appuyant sur le bouton *START ISO SCAN* (démarrage du balayage ISO), appuyez sur *Yes* (oui) pour enregistrer les données de la dernière mesure, ou appuyez sur *No* (non) pour ne pas enregistrer ces données. Ensuite, les données s'effacent et une nouvelle mesure de M² démarre automatiquement.

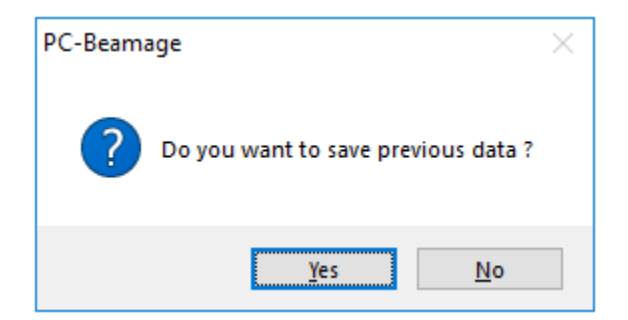

**Figure 5-26 :** Enregistrer les données précédentes.

Une fois la routine M<sup>2</sup> terminée, appuyez sur le bouton *Calculate M<sup>2</sup>* (calculer M<sup>2</sup>) afin de passer à l'affichage des résultats.

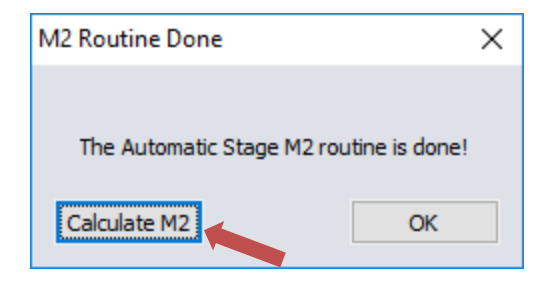

**Figure 5-27 :** Bouton *Calculate M<sup>2</sup> (*calculer M<sup>2</sup> ).

#### <span id="page-35-1"></span><span id="page-35-0"></span>5.3.4.**Captures manuelles (Manual Frames)**

Pour prendre une mesure additionnelle à une distance spécifique, saisissez la valeur de la distance (en millimètres) à laquelle la mesure additionnelle doit être prise, puis appuyez sur le bouton *Add* (ajouter). Plusieurs points peuvent être ajoutés, selon les besoins. Les flèches vous permettent de déplacer rapidement la platine d'une position limite à l'autre. Ces boutons sont particulièrement utiles lors de l'alignement du laser.

Vous trouverez plus de détails sur la prise de mesures manuelle à la section [6.](#page-43-0) [Méthode manuelle de](#page-43-0)  [mesure M² .](#page-43-0)

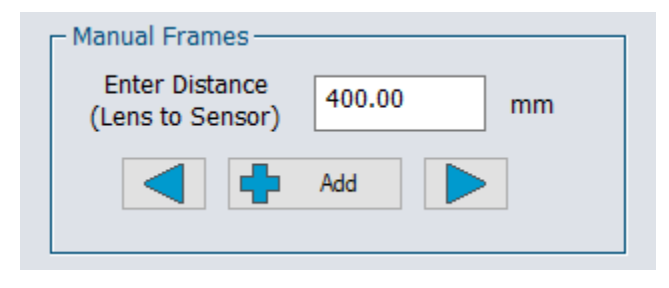

<span id="page-35-2"></span>**Figure 5-28** : Réglage manuel de la distance.

#### <span id="page-36-0"></span>5.3.5.**Données**

L'encadré *Data* (données) permet de visualiser et de manipuler les données.

| ← Data<br>CALCULATE M <sup>2</sup><br>Delete<br>Clear All<br>Sort<br>33 <sup>2</sup> |                 |            |            |                      |  |
|--------------------------------------------------------------------------------------|-----------------|------------|------------|----------------------|--|
| Index                                                                                | <b>Distance</b> | X Diameter | Y Diameter | <b>Exposure Time</b> |  |
| 2                                                                                    | 250.0           | 822.9      | 806.8      | 13.98                |  |
| 3                                                                                    | 300.0           | 574.6      | 566.0      | 7.17                 |  |
| 4                                                                                    | 350.0           | 341.2      | 344.5      | 2.55                 |  |
| 5                                                                                    | 375.0           | 240.6      | 245.3      | 1.19                 |  |
| 6                                                                                    | 400.0           | 179.7      | 185.2      | 0.66                 |  |
| 7                                                                                    | 425.0           | 198.7      | 199.9      | 0.80                 |  |
| 8                                                                                    | 450.0           | 271.7      | 265.2      | 1.35                 |  |
| 9                                                                                    | 475.0           | 367.5      | 355.3      | 2.22                 |  |
| 10                                                                                   | 586.6           | 902.7      | 872.9      | 14.69                |  |

**Figure 5-29 :** Encadré *Data* (données).

<span id="page-36-1"></span>Cliquez sur une donnée de la liste pour sélectionner la ligne. Lorsque la caméra n'est pas en fonction, les mesures de faisceau correspondantes seront affichées dans la zone d'affichage *Display* du logiciel.

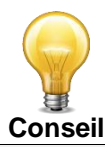

- Les valeurs *X diameter* (diamètre X) et *Y diameter* (diamètre Y) sont calculées selon la définition choisie : **4 sigma (ISO)** ou **1/e<sup>2</sup> le long du réticule (13,5 %)**. Vous pouvez changer la définition en passant de **4 sigma (ISO)** à **1/e<sup>2</sup> le long de réticule (13,5 %)**, ou inversement, à tout moment, sauf pendant la mesure. Ces diamètres seront recalculés automatiquement et mis à jour dans la liste. Si la caméra n'est pas en mode diffusion en continu, vous pouvez
- sélectionner une ligne dans la liste de données en utilisant la souris et l'image correspondant à cette mesure s'affichera sur tous les panneaux d'affichage. Le numéro de la ligne affiché dans la liste des données correspond au numéro de l'image (voir [Figure](#page-24-5) 5-5).

| PC-Beamage<br>Advanced                                                                                                    | PC-Beamage                                                                                                    |                                                                                                    |                                                              |                                                        | -                               | $\Box$ |
|----------------------------------------------------------------------------------------------------|----------------------------------------------------------------------------------------------------|----------------------------------------------------------------------------------------------------|--------------------------------------------------------------|--------------------------------------------------------|---------------------------------|--------|
|                                                                                                    |                                                                                                    |                                                                                                    |                                                              |                                                        |                                 |        |
| œ<br>п<br>Show/Hide Divergence Relative Camera Lens<br>Fixed<br>Pipeline 2D High<br>Options<br>Position Calibration Crosshair<br>Resolution<br>$\mathbf{v}$<br>Computations | M <sup>2</sup> Buffer<br>Image<br>WB<br>Size<br>Index<br>Open 8<br>Previous Next Clear M <sup>2</sup> 30<br>Open Export M <sup>2</sup><br>Image Buffer<br>Image<br>M <sup>2</sup> | г<br>Save All M <sup>2</sup><br>Print M <sup>2</sup><br>M <sup>2</sup> File Data Only Images And Data Report<br>$M2$ File                                                      | ര<br>Color<br>Contact About<br>Legend Support<br>Information | Help                                                   |                                 |        |
| <b>2D Display</b>                                                                                                    |                                                                                                    | О.<br>Home                                                                                                    | Setup<br>Data Acquisition                                    | $M^2$ Setup                                            | M <sup>2</sup> Results          |        |
|                                                                                                    |                                                                                                    | <b>M<sup>2</sup></b> Fixed Values<br>632.8<br>Laser Wavelength<br>- Automatic Settings -<br><b>RUN M<sup>2</sup> SETUP</b><br>$\overline{\phantom{a}}$<br>- User-Defined Scan- | nm<br>START ISO SCAN                                         | Focal Length (Lens)<br>- Manual Frames                 | 300<br>mm<br><b>STOP</b>        |        |
|                                                                                                    | ⊠                                                                                                    | 發<br><b>SETTINGS</b><br>$\triangleright$<br><b>START</b><br>- Data<br><b>CALCULATE M<sup>2</sup></b><br>228                                                                    | <b>STOP</b><br>Delete<br>Sort                                | <b>Enter Distance</b><br>(Lens to Sensor)<br>Clear All | 586.63<br>m <sub>m</sub><br>Add |        |
|                                                                                                    |                                                                                                    |                                                                                                    |                                                              |                                                        |                                 |        |
|                                                                                                    |                                                                                                    |                                                                                                    |                                                              |                                                        |                                 |        |
|                                                                                                    |                                                                                                    | Index<br><b>Distance</b>                                                                                                    | X Diameter                                                   | Y Diameter                                             | Exposure Time                   |        |
|                                                                                                    | 1                                                                                                    | 199.8                                                                                                    | 421.1                                                        | 413.9                                                  | 5.83                            |        |
|                                                                                                    | $\overline{2}$                                                                                                    | 203.4                                                                                                    | 391.9                                                        | 385.6                                                  | 5.16                            |        |
|                                                                                                    | $\overline{\mathbf{3}}$                                                                                                    | 207.0                                                                                                    | 363.9                                                        | 358.0                                                  | 4.42                            |        |
|                                                                                                    | $\overline{4}$                                                                                                    | 210.6                                                                                                    | 336.0                                                        | 331.4                                                  | 3.85                            |        |
|                                                                                                    | 5                                                                                                    | 214.1                                                                                                    | 306.9                                                        | 302.9                                                  | 3.32                            |        |
|                                                                                                    | 6<br>$\overline{7}$                                                                                                    | 217.7<br>221.3                                                                                                    | 280.6<br>251.4                                               | 277.0<br>254.3                                         | 2.79<br>2.30                    |        |
|                                                                                                    |                                                                                                    | 224.9                                                                                                    | 223.1                                                        | 226.5                                                  | 1.87                            |        |
|                                                                                                    | 9                                                                                                    | 228.5                                                                                                    | 197.0                                                        | 200.6                                                  | 1.49                            |        |
|                                                                                                    |                                                                                                    | 232.1<br>10                                                                                                    | 171.6                                                        | 176.3                                                  | 1.11                            |        |
|                                                                                                    |                                                                                                    | 235.7<br>11                                                                                                    | 149.0                                                        | 152.4                                                  | 0.82                            |        |
|                                                                                                    |                                                                                                    | 12<br>239.3                                                                                                    | 130.1                                                        | 134.1                                                  | 0.58                            |        |
|                                                                                                    |                                                                                                    | 13<br>242.8                                                                                                    | 112.9                                                        | 115.6                                                  | 0.43                            |        |
|                                                                                                    |                                                                                                    | 14<br>246.4                                                                                                    | 105.2                                                        | 107.1                                                  | 0.39                            |        |
|                                                                                                    |                                                                                                    | 15<br>250.0                                                                                                    | 107.1                                                        | 105.8                                                  | 0.40                            |        |
|                                                                                                    | <b>OO AND AND</b><br>$\rightarrow$                                                                                                    | 16<br>253.6<br>17<br>257.2                                                                                                    | 113.7<br>124.4                                               | 111.7<br>122.2                                         | 0.47<br>0.62                    |        |

**Figure 5-30** : Section des données.

<span id="page-37-0"></span>Lorsque la caméra n'est pas en fonction, cliquer sur une ligne de données affichera le faisceau correspondant dans la zone d'affichage.

#### *Bouton* **Calculate M²** *(calculer M²)*

Cliquer sur ce bouton amorce le calcul des paramètres de faisceaux basé sur les données acquises, puis le logiciel passe à l'onglet des résultats (*M² Results*) et à l'affichage M² (*M² Display*).

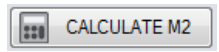

**Figure 5-31** : Bouton *Calculate M²* (calculer M²).

#### <span id="page-37-1"></span>*Bouton* **Delete** *(effacer)*

Le bouton *Delete* retire la ou les lignes sélectionnées de l'encadré *Data*.

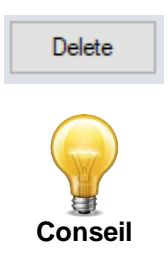

Pour supprimer plus d'une ligne de la liste, sélectionnez plusieurs lignes en utilisant la souris et la touche *Ctrl*. Pour ce faire, maintenez enfoncée la touche *Ctrl* de votre clavier et sélectionnez les lignes à supprimer avec la souris. Supprimez-les en appuyant sur le bouton *Delete* (effacer) ou la touche *Supprimer* de votre clavier.

#### *Bouton* **Clear All** *(effacer tout)*

Ce bouton efface toutes les données de l'encadré *Data*.

Clear All

#### *Bouton* **Sort** *(trier)*

Ce bouton actualise le numéro de l'Index (colonne de gauche) et réordonne les données en fonction de la Distance (axe de propagation – deuxième colonne).

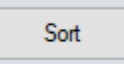

Par exemple, si on supprime la ligne 5 et qu'on prend ensuite manuellement une mesure au centre de la distribution, les numéros de l'*Index* seront « 1, 2, 3, 4, 6, 7… » et la *Distance* de la dernière ligne ne correspondra pas à sa position dans la liste. Appuyer sur le bouton *Sort* (trier) assignera de nouveaux numéros d'*Index* aux rangées restantes et les placera en ordre croissant de Distance.

#### **5.4.** *M<sup>2</sup> RESULTS* **(RÉSULTATS M<sup>2</sup> )**

<span id="page-39-0"></span>Les résultats des calculs réalisés à partir des données mesurées sont centralisés sous l'onglet *M<sup>2</sup> Results* (résultats  $M^2$ ).

| Home $\big  \bigotimes$ , Setup                                                                                                    | <b>NE Results</b>                                                                                                    |                                                                                                    |
|----------------------------------------------------------------------------------------------------|----------------------------------------------------------------------------------------------------|----------------------------------------------------------------------------------------------------|
| Parameters<br>Before Lens-<br>$z0$ :<br>$-1383.88$<br>mm<br>580.16<br>$d0$ :<br><b>um</b><br>ZR:<br>408.02<br>mm<br>Div:<br>1.42<br>mrad<br>After Lens-<br>$z0$ :<br>249.52<br>mm<br>100.45<br>d0:<br>µm<br>mm<br>12.23<br>ZR:<br>Div:<br>8.21<br>mrad<br>M <sup>2</sup><br>$M2$ :<br>1.067<br>BPP:<br>0.21<br>mrad*mm | Parameters<br>Before Lens-<br>$z0$ :<br>$-1390.34$<br>mm<br>605.66<br>$d0$ :<br><b>um</b><br>444.73<br>ZR:<br>mm<br>Div:<br>1.36<br>mrad<br>After Lens-<br>$z0$ :<br>250.20<br>mm<br>103.95<br>$d0$ :<br>µm<br>13.10<br>ZR:<br>mm<br>Div:<br>7.93<br>mrad<br>М <sup>2</sup><br>$M^2$ :<br>1.036<br>BPP:<br>0.21<br>mrad*mm | <b>XY</b> Parameters-<br>Before Lens-<br>Delta Z:<br>6.462<br>mm<br>Astigmatism: 2.154<br>%<br>After Lens-<br>Delta Z:<br>0.687<br>mm<br>Astigmatism: 0.229<br>$\%$ |
| <b>Before Lens</b><br>►Z<br>$Z_R$<br>$\sqrt{2}d_0$<br>$d_{n}$<br>Beam<br>Waist                                                                                                    | $Z_{0}$<br>$\mathsf{z}_\mathsf{u}$<br>$\sqrt{2}d_0$<br>Div                                                                                                    | <b>After Lens</b><br>$Z_{\rm R}$<br>Div<br>$d_{n}$<br>z-axis<br>Beam<br>Waist                                                                                       |

**Figure 5-32** : Onglet *M<sup>2</sup>* Results (résultats M<sup>2</sup>).

- <span id="page-39-1"></span>**X Parameters** (paramètres X) : données calculées se rapportant au profil du faisceau sur l'axe « X ».
- **Y Parameters** (paramètres Y) : données calculées se rapportant au profil du faisceau sur l'axe « Y ».
- **XY Parameters** (paramètres XY) : résumé de la comparaison entre les données des axes « X » et « Y ».
- **M**<sup>2</sup> : valeur de M<sup>2</sup> et du produit des paramètres de propagation du faisceau (BPP) calculés à partir des données.
- **Schéma des définitions :** un schéma résumant les définitions des paramètres présentés ci-dessus.

#### <span id="page-40-0"></span>5.4.1. **Partie** *Before Lens* **(avant la lentille) des encadrés** *X Parameters* **et** *Y Parameters*

Les paramètres présentés dans la partie *Before Lens* (avant la lentille) sont dérivés des paramètres mesurés et calculés dans la partie *After Lens* (après la lentille). Les parties *Before Lens* et *After Lens* (avant et après la lentille) sont toutes deux présentes autant dans l'encadré *X Parameters* que dans l'encadré *Y Parameters*.

**z0** : position du col du faisceau « naturel »<sup>1</sup> par rapport à la lentille

**d0** : diamètre du col du faisceau « naturel », là où  $d_0 = 2w_0$ 

**ZR** : longueur de Rayleigh du faisceau « naturel »

**Div** : divergence du faisceau « naturel »

La section « **XY Parameters** » est légèrement différente puisque les données présentées correspondent à des comparaisons entre les sections « **X Parameters** » and « **Y Parameters** ».

**Delta Z** : distance entre  $z_{0x}$  et  $z_{0y}$  sur l'axe de propagation

*Astigmatism* (astigmatisme) : la distance séparant le col du faisceau, sur l'axe des **X** et des **Y**, par rapport à la longueur focale  $f: \frac{|z_{0x}-z_{0y}|}{f}$ f

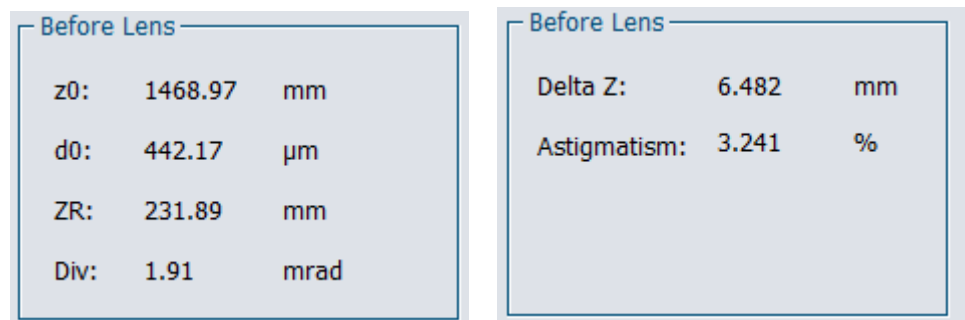

**Figure 5-33** : Paramètres calculés du faisceau « naturel » (*Before Lens*).

#### <span id="page-40-2"></span><span id="page-40-1"></span>5.4.2. **Sections** *After Lens* **(après la lentille) des encadrés** *X Parameters* **et** *Y Parameters*

Paramètres calculés du faisceau après son passage à travers la lentille.

- **z0** : position du col du faisceau focalisé par la lentille, par rapport à la lentille
- **d0** : diamètre au col du faisceau focalisé par la lentille, là où  $d_0 = 2w_0$
- **ZR** : longueur de Rayleigh du faisceau focalisé par la lentille
- **Div** : divergence du faisceau focalisé par la lentille

l

*XY Parameters* représente les résultats de la comparaison entre les paramètres de *X Parameters* et de *Y Parameters*.

**Delta Z** : distance entre les valeurs  $z_{0x}$  et  $z_{0y}$  du faisceau focalisé, sur l'axe de propagation

<sup>1</sup> Le faisceau « naturel » désigne le faisceau tel qu'il était avant de traverser la lentille convergente.

**Astigmatism** (astigmatisme) : **Delta Z** du faisceau focalisé, par rapport à la focale *f* : <sup>[zox−zoy]</sup> f

| $-$ After Lens- |        |               | $\Gamma$ After Lens- |       |      |
|-----------------|--------|---------------|----------------------|-------|------|
| $Z0$ :          | 374.08 | mm            | Delta Z:             | 0.352 | mm   |
| d0:             | 111.31 | <b>um</b>     | Astigmatism: 0.117   |       | $\%$ |
| $ZR$ :          | 14.69  | <sub>mm</sub> |                      |       |      |
| Div:            | 7.57   | mrad          |                      |       |      |
|                 |        |               |                      |       |      |

**Figure 5-34** : Paramètres calculés du faisceau focalisé après la lentille (*After Lens*).

#### <span id="page-41-2"></span><span id="page-41-0"></span>5.4.3. **Calcul de M²**

**M<sup>2</sup>**: le facteur calculé M<sup>2</sup> du faisceau, selon la définition de la section [4](#page-19-0)

**BPP** : le produit des paramètres de faisceau (*beam parameter product*), défini comme le produit de la divergence mesurée et du diamètre mesuré du col du faisceau :  $BPP = \theta * w_0 = \frac{Div}{2}$  $rac{div}{2} * \frac{d_0}{2}$ 2

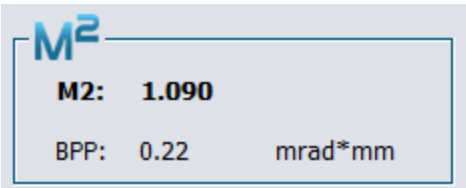

<span id="page-41-1"></span>**Figure 5-35** : Résultats du calcul de M<sup>2</sup> et du produit des paramètres de faisceau (*BPP*).

#### <span id="page-41-3"></span>5.4.4. **Schéma des définitions**

La figure 5-36 présente un schéma des définitions et des paramètres regroupés sous l'onglet *M<sup>2</sup> Results*.

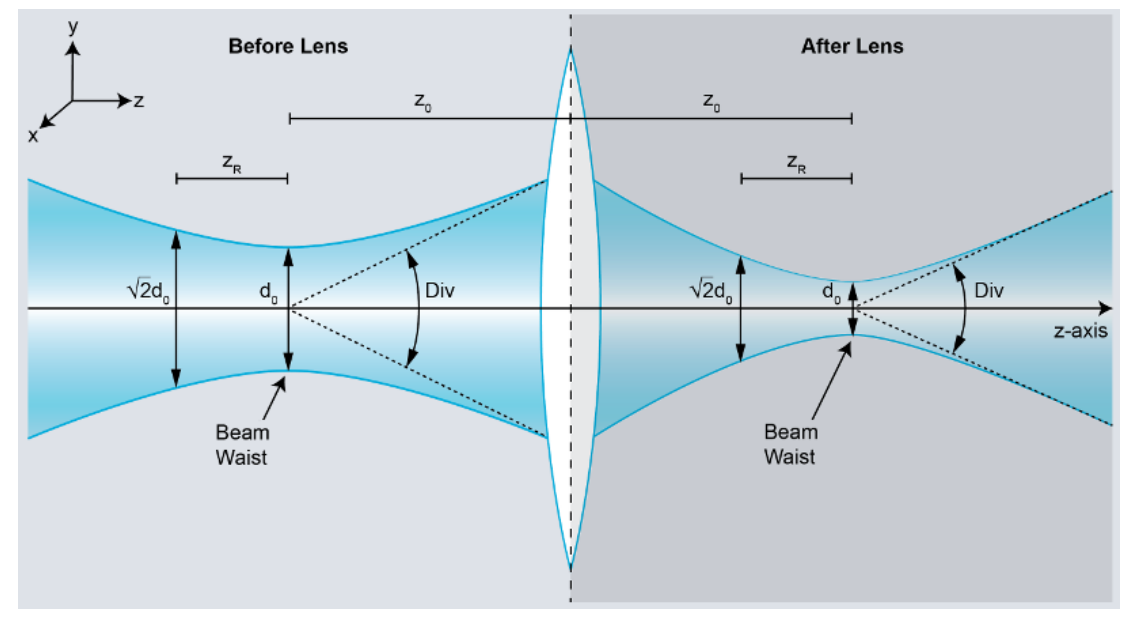

<span id="page-41-4"></span>**Figure 5-36** : Schéma des paramètres d'un faisceau gaussien, avant et après la lentille.

#### **5.5. ZONE D'AFFICHAGE**

<span id="page-42-0"></span>À la suite d'une acquisition, les données et leurs approximations en forme de paraboloïdes sont affichées dans la zone d'affichage *M² Display*. Le graphique montre le diamètre du faisceau (en µm), en fonction de la distance entre le capteur et la lentille (en mm)

Il est généré automatiquement lorsque vous appuyez sur le bouton *Calculate M<sup>2</sup>* (calculer M<sup>2</sup>).

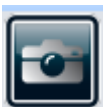

Vous pouvez sauvegarder une image du graphique au format bitmap (.bmp) ou JPEG (.jpg).

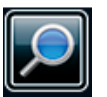

Utilisez le pointeur de la souris pour désigner la région que vous voulez agrandir.

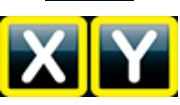

Fait apparaître ou disparaître les lignes verticales ZRX (en bleu) et ZRY (en rouge)

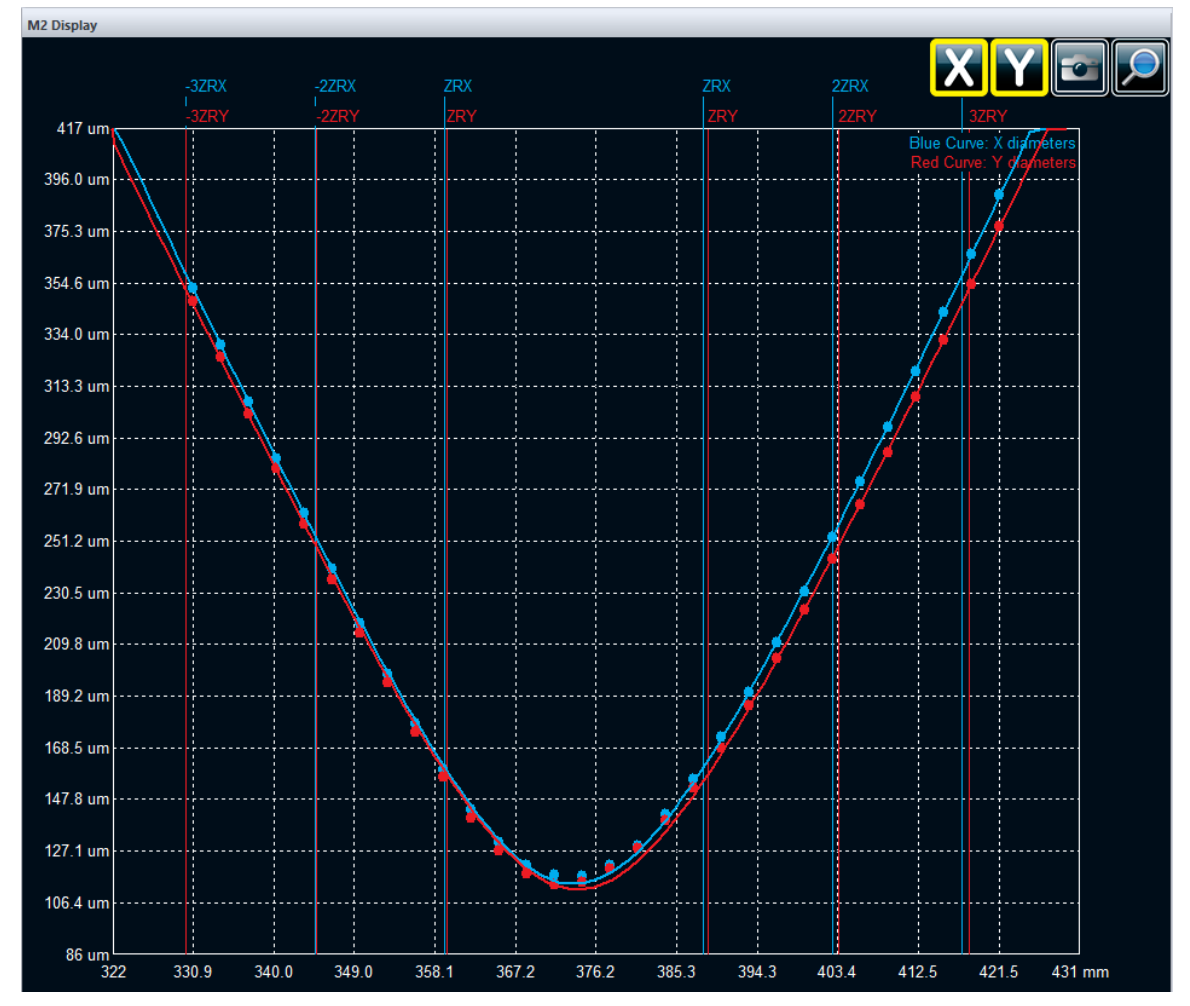

<span id="page-42-1"></span>**Figure 5-37 :** Zone d'affichage « M² » présentant les données ajustées à un profil gaussien et les délimitations des zones -3ZR à +3ZR.

# <span id="page-43-0"></span>**6. MÉTHODE MANUELLE DE MESURE M²**

La méthode de calcul manuelle du facteur  $M^2$  est la méthode de mesure la plus simple et la plus précise de ce facteur et convient très bien pour les faisceaux laser stables. Pour faire une mesure manuelle du facteur M<sup>2</sup> de votre laser, vous aurez besoin d'une lentille d'imagerie et d'un système permettant de mesurer la distance entre la lentille et le plan du capteur de la caméra. Idéalement, vous devriez utiliser un système de rail optique gradué pour obtenir la mesure la plus précise, mais une simple règle ou un vernier conviennent également.

La configuration optique de la méthode de calcul manuelle du facteur M<sup>2</sup> reprend l'image de la taille minimale du faisceau et capture différentes tranches de la propagation du laser *à l'intérieur d'au moins*  3 longueurs de Rayleigh. Voici une configuration simplifiée permettant de mesurer le facteur M<sup>2</sup>. Assurezvous d'atténuer adéquatement le faisceau laser devant la lentille puisque la densité de puissance du laser sera plus grande à la position de la taille minimale du faisceau après la lentille.

<span id="page-43-1"></span>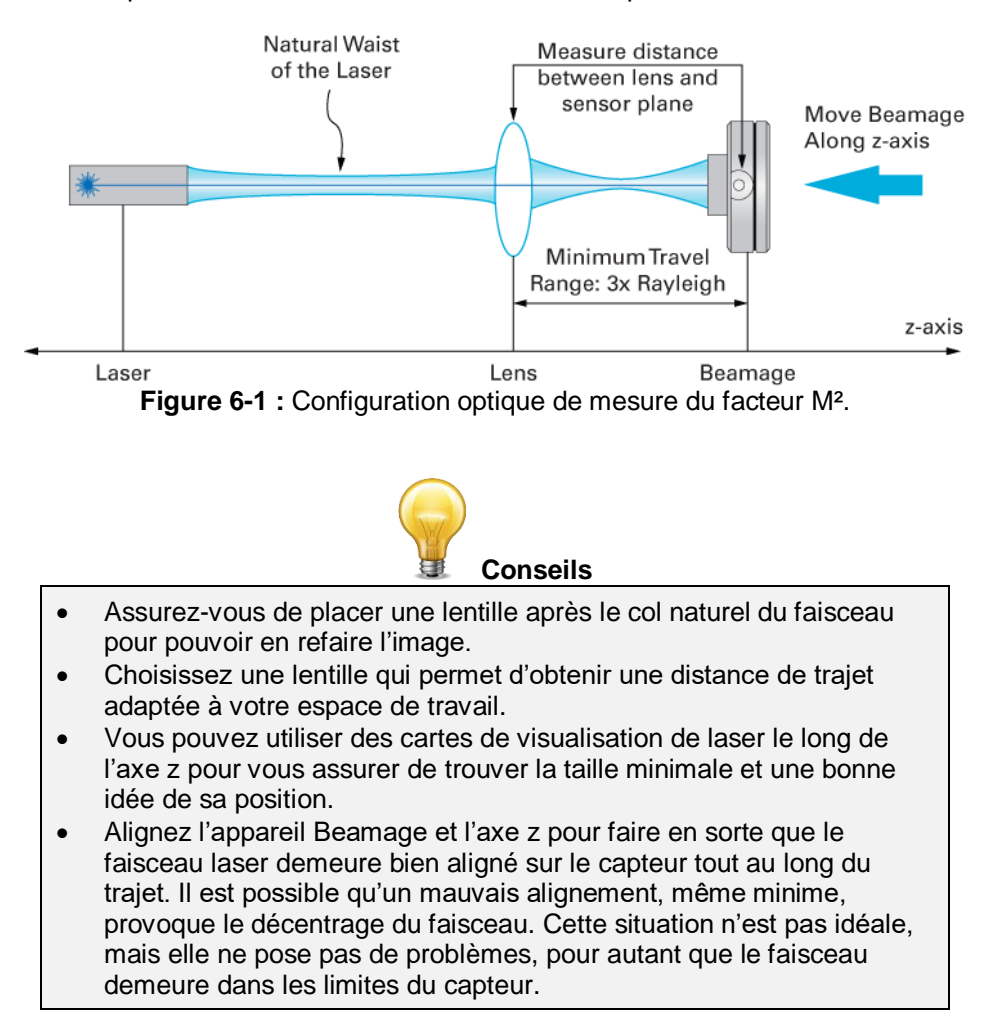

#### <span id="page-44-0"></span>**6.1. PROCÉDURE POUR UNE MESURE MANUELLE**

La présente procédure explique comment exécuter une mesure de M<sup>2</sup> avec une caméra Beamage sans posséder l'appareil Beamage-M². Pour ce faire, une lentille convergente, une caméra Beamage, de l'équipement d'alignement pour les maintenir dans l'axe optique du laser et une règle sont nécessaires.

1) Lancez la capture d'image.

l

- 2) Assurez-vous de respecter les conditions suivantes pour maximiser la précision de la mesure du facteur  $M^2$  :
	- a. réglez la définition du diamètre du faisceau en **4 sigma (ISO)**;
	- b. réglez la position du réticule à :
		- i. Centre : *Centroid* (centroïde);
		- ii. Orientation : *Auto Orient* (orientation automatique);
	- c. exécutez la fonction *Subtract Background* (soustraire le bruit de fond) pour minimiser le  $bruit<sup>1</sup>$
- 3) Cliquez sur le bouton **M<sup>2</sup>** dans le menu principal.

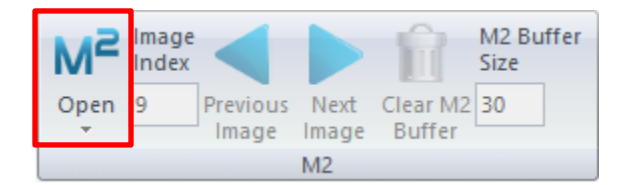

**Figure 6-2 :** Bouton M<sup>2</sup>

- <span id="page-44-1"></span>4) Allez au panneau *M<sup>2</sup> Setup* (configuration M<sup>2</sup>) et saisissez les paramètres de la configuration :
	- a. saisissez la longueur d'onde du laser;
	- b. saisissez la longueur focale de la lentille choisie pour le montage.

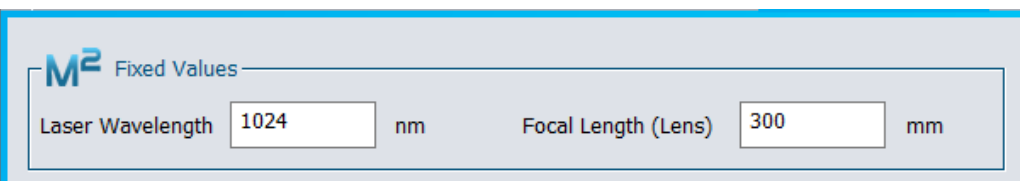

**Figure 6-3 :** Encadré *Fixed Values* (valeurs fixes).

- <span id="page-44-2"></span>5) Mesurez la distance entre la lentille et le capteur de la caméra Beamage. Le capteur est situé à 7,8 mm de la partie avant du boîtier. Saisissez la valeur de cette distance dans le champ *Enter Distance* (saisir la distance - voir section [5.3.4\)](#page-35-0).
- 6) Cliquez sur le bouton *Add* (ajouter). Les largeurs mesurées en X et en Y, de même que le temps d'exposition et l'image, seront automatiquement enregistrés.
- 7) Déplacez la caméra Beamage et répétez les étapes **5** et **6** en vous déplaçant le long de l'axe z. Vous remarquerez qu'en approchant du col du faisceau, les valeurs de diamètres et de temps d'exposition diminuent.

<sup>1</sup> Veuillez prendre note que, en théorie, la soustraction du bruit de fond est valide uniquement pour un temps d'exposition donné. Pour des mesures rigoureuses, on doit exécuter la soustraction à chaque mesure, puisqu'on la réalisera à des temps d'exposition différents. Toutefois, l'exécution de la soustraction du bruit de fond au temps d'exposition le plus bas, puis l'utilisation de la fonction *Auto Exposure* (exposition automatique), minimiseront grandement l'erreur; cette méthode est très acceptable dans les milieux habituels.

- 8) Pour faire une mesure précise du facteur  $M^2$ , vous devez ajouter des images au faisceau dans le champ lointain (au-delà de 2 longueurs de Rayleigh) et de chaque côté du col du faisceau dans le champ proche (à l'intérieur de 1 longueur de Rayleigh). Veuillez vous référer à la norme ISO 11146 pour obtenir de plus amples renseignements.
- 9) Les fonctions ci-dessous permettent une mesure manuelle et sont détaillées à la section [5-](#page-22-0) [Réglages pour mesures](#page-22-0)  $M^2$  :
	- a. *Distance* : distance entre la lentille et le capteur de la caméra.
	- b. *Add* (ajouter) : ajout d'une tranche de faisceau actuel à la liste.
	- c. *Delete* (effacer) : suppression de la rangée sélectionnée de la liste. La rangée doit être sélectionnée pour être supprimée.
	- d. *Clear All* (effacer tout) : suppression de l'ensemble des données de la liste.
	- e. *Sort* (trier) : tri des faisceaux par distance Z.
	- f. *Calculate M²* (calculer le M²) : mesures M<sup>2</sup> réalisées avec les données actuelles.
	- g. *Open M² File* (charger un fichier M²) : ajout des faisceaux enregistrés à partir d'un fichier \*.m2geo
	- h. *Save All M² Images and Data* (enregistrer l'ensemble des images et des données) : enregistrement de l'ensemble des faisceaux de la liste sur un fichier \*.m2geo.
	- i. *Export M² Data Only* (exporter les données M² seulement) : exportation de l'ensemble des données vers un fichier \*.txt compatible avec Excel.
- 10) Après avoir entré les valeurs d'au moins 5 faisceaux, utilisez la fonction *Calculate M²* (calculer M²). Un ajustement de courbe sera alors présenté à l'écran *M<sup>2</sup> Display* (affichage M²) et tous les résultats de mesure seront accessibles dans l'onglet *M<sup>2</sup> Results* (résultats M²). Voir la section [5.4-](#page-39-0) Résultats M<sup>2</sup> pour le détail des résultats.
- 11) Opérations possibles à tout moment :
	- a. on peut ajouter des faisceaux à la liste à l'aide du bouton *Add* (ajouter).
	- b. on peut supprimer un faisceau à l'aide du bouton *Delete* (effacer). La rangée du faisceau correspondant doit être sélectionnée avant d'utiliser cette fonction.
	- c. on peut effectuer de nouveaux calculs M<sup>2</sup>. Si on a ajouté ou supprimé un faisceau, on doit utiliser le bouton *Calculate M²* (calculer M²) afin de connaître le nouveau résultat des mesures M<sup>2</sup>.
- 12) Pour charger des données enregistrées, cliquez sur le bouton *Open M² File* (ouvrir le fichier M²). Cliquez sur *Calculate* (calculer) pour afficher les résultats du calcul du facteur M<sup>2</sup> dans le volet *M² Display* (affichage de la courbe M<sup>2</sup> ) et *M² Results* (résultats M²).

# <span id="page-46-1"></span><span id="page-46-0"></span>**7. CONSEILS & RÉSOLUTION DE PROBLÈMES**

#### **7.1.** *THE PROGRAM CANNOT START BECAUSE MSVCR100.DLL IS MISSING […]*

<span id="page-46-2"></span>Vous devez télécharger le fichier « dll » manquant sur le site de Microsoft et l'installer sur votre ordinateur : 32 bits : <http://www.microsoft.com/download/en/details.aspx?id=5555> 64 bits : <http://www.microsoft.com/download/en/details.aspx?id=14632>

#### **7.2. L'APPAREIL BEAMAGE N'EST PAS DÉTECTÉ.**

Assurez-vous que l'appareil Beamage est branché à un port de type *USB 3.0 Super Speed port*. Le Beamage fonctionne même s'il est branché à un port USB 2.0, mais la vitesse de transfert de données sera plus lente.

Sur les ordinateurs modernes dotés de ports USB-A et USB-C, nous vous recommandons de connecter la Beamage de l'une des trois façons suivantes, en les essayant dans l'ordre cité:

1. Option 1: Connecter la Beamage à votre poste de travail, via le câble (#103642) dans un port USB-A 3.0 Super Speed;

2. Option 2: Utiliser l'adaptateur USB-A vers USB-C (#205915) pour connecter la Beamage à un port USB-C 3.0 Super Speed;

3. Option 3: Utiliser le USB3.0-HUB alimenté (#202829) pour connecter la Beamage à un port USB-A 3.0 Super Speed sur votre poste de travail.

Fermez le logiciel, puis débranchez et rebranchez le câble USB 3.0 à la caméra Beamage. Lancez de nouveau le logiciel. Le voyant DEL du Beamage devrait être vert et clignoter, puis devenir rouge, puis redevenir vert. Si la DEL qui agit comme voyant ne s'allume pas lorsque vous lancez le logiciel, ou si elle ne s'allume pas complètement, veuillez communiquer avec votre représentant Gentec-EO à [service@gentec-eo.com.](mailto:service@gentec-eo.com)

#### **7.3. LA ZONE D'AFFICHAGE EST COMPLÈTEMENT BLANCHE.**

<span id="page-46-4"></span><span id="page-46-3"></span>Appuyez sur le bouton *Refresh* (actualiser). La zone d'affichage devrait revenir à la normale.

## **7.4. PAS DE NUMÉRO DE SÉRIE DANS LA FENÊTRE DE SÉLECTION DE LA CAMÉRA**

Dans la fenêtre *Beamage Selector* (sélection du Beamage), sélectionnez le numéro de série de la caméra reconnue*,* puis cliquez sur *OK*.

- Veuillez fermer le logiciel PC-Beamage, attendre quelques secondes, puis relancer PC-Beamage.
- Si le problème persiste, assurez-vous qu'une seule instance de PC-Beamage.exe est en fonction. Vous pouvez le vérifier à l'aide du Gestionnaire des tâches de Windows (*Task Manager*, accessible en appuyant sur les touches Ctrl+Alt+Delete). Si plus d'une instance est en fonction, fermez tous les processus et relancez PC-Beamage.
- Si le problème persiste, débranchez le Beamage, puis rebranchez-le.
- Si le problème persiste malgré tout, veuillez communiquer avec votre représentant Gentec-EO ou écrivez-nous à l'adresse [service@gentec-eo.com.](mailto:service@gentec-eo.com)

#### **7.5. AUGMENTER LA FRÉQUENCE DE TRAME.**

<span id="page-46-5"></span>La fréquence de trame de la caméra Beamage dépend beaucoup des caractéristiques de l'ordinateur. Voici quelques conseils permettant d'augmenter la fréquence de trame. Le manuel de la caméra Beamage est accessible ici : [https://www.gentec-eo.com/fr/ressources/telechargements.](https://www.gentec-eo.com/fr/ressources/telechargements)

- Utilisez un port USB 3.0.
- Utilisez un ordinateur performant (référez-vous au manuel de l'appareil Beamage, section *[0](#page-6-3) Caractéristiques du PC*).
- Utilisez Windows 7, Windows 8, Windows 10 ou Windows 11.
- Suivez les recommandations pour un état de fonctionnement du PC optimal (référez-vous au manuel du Beamage, section [0\)](#page-6-3).
- Utilisez l'atténuation la plus petite possible (référez-vous au manuel de la caméra Beamage).
- N'utilisez pas la fonction Moyenne d'images (*Image Averaging*) (référez-vous au manuel du Beamage).
- Pour un faisceau de grande taille, utilisez l'adressage de pixel (*Pixel Addressing* référez-vous au manuel du Beamage).
- Pour un faisceau de petite taille, utilisez la fonction Zone active (*Active Area*).
- Assurez-vous que le temps d'exposition soit de courte durée.
- <span id="page-47-0"></span>N'utilisez pas plusieurs appareils Beamage simultanément.

# **7.6. LE FAISCEAU DISPARAÎT DU CAPTEUR**

Si le faisceau disparaît du capteur, on doit le réaligner. Les conditions pour un bon alignement sur l'ensemble de la platine de translation sont :

- lorsque la platine est à la position la plus éloignée (*far*) de la lentille, le faisceau doit être centré sur le capteur de la caméra Beamage;
- le faisceau doit aussi être centré sur la lentille.

Assurez-vous que la position relative du laser et de l'appareil Beamage-M² demeure constante durant l'expérience.

<span id="page-47-1"></span>Pour obtenir de plus amples renseignements sur l'alignement du faisceau, voir la section *[2.2](#page-13-0) [Alignement](#page-13-0)  [du laser](#page-13-0)*.

# **7.7. LES RÉGLAGES ACTUELS NE PERMETTENT PAS LA MESURE DE M<sup>2</sup>**

Lorsqu'on procède à la mesure du facteur M<sup>2</sup> d'un laser divergent, il est possible que la position du col du faisceau se situe au-delà de l'intervalle de mesure du système. Dans ce cas, l'utilisation d'une lentille de plus courte longueur focale rapprochera la position du col de l'intervalle de mesure et permettra ainsi la mesure de M<sup>2</sup>.

Si la position du col (Z0) est en dehors de l'intervalle mesurable ou si la longueur de Rayleigh (ZR) est trop grande, vous devrez changer la lentille. Voici la procédure à suivre pour changer une lentille. Vous trouverez plus loin un **Guide pour le choix de la lentille**, détaillant les symptômes associés à une lentille inappropriée.

- 1. Changer la lentille :
	- a. abaissez tous les filtres de densité neutre (DN).
	- b. dévissez l'iris et l'adaptateur de l'iris;
	- c. dévissez le tube de la lentille et placez-le dans un sac de plastique propre;
	- d. sortez la lentille dont vous avez besoin de son étui de transport et vissez-la à l'endroit même où se trouvait celle que vous venez de retirer;
	- e. vissez l'iris et l'adaptateur devant la nouvelle lentille.

<span id="page-48-0"></span>Voici un guide vous permettant de choisir une lentille appropriée.

Si vous avez :

- 1. Z0 < 186 mm
	- a. La longueur focale est trop courte. Utilisez une lentille avec une longueur focale plus grande.
- 2.  $Z0 > 580$  mm
	- a. La longueur focale est trop grande. Utilisez une lentille avec une longueur focale plus courte.
- 3. ZR > 100 mm
	- a. La longueur de Rayleigh est trop grande pour mesurer une valeur ISO M<sup>2</sup>.
	- b. Cela signifie que la divergence est trop faible.
	- c. Utilisez une lentille avec une longueur focale plus courte afin d'augmenter la divergence.
- 4. ZR > 58 mm
	- a. La longueur de Rayleigh est trop grande pour obtenir une valeur de M<sup>2</sup> dont l'utilisation à des fins commerciales est approuvée par Gentec-EO (la différence de chemin optique permise par la platine doit être supérieure à 7 ZR)
	- b. Cela signifie que la divergence est trop faible.
	- c. Utilisez une lentille avec une longueur focale plus courte pour augmenter la divergence.

#### <span id="page-48-1"></span>**7.9. LE FAISCEAU EST TROP FAIBLE POUR QUE L'ACQUISITION AUTOMATIQUE DÉMARRE**

Un faisceau trop faible peut avoir plusieurs causes : une atténuation trop importante le long du chemin optique, une mesure prise à une distance trop grande du col du faisceau et plus encore.

Certains faisceaux perdront trop d'intensité pour être correctement mesurés lorsqu'on s'éloigne de leur col. Dans ce cas, laissez le transfert vers PC-Beamage se faire en continu, réglez la zone d'affichage en mode *2D Display* (affichage 2D), puis tournez manuellement le bouton de la platine de translation afin de trouver la position du col. Lancez alors une acquisition de données et laissez le logiciel trouver l'intervalle de mesure maximal. Répétez dans l'autre direction en vous assurant que l'intervalle de mesure comprend au moins  $6Z_p$ . Sinon, utilisez une lentille possédant une plus courte longueur focale ou retirez les filtres atténuants.

Si vous avez déjà retiré les 3 filtres de densité neutre (DN) et que le faisceau demeure trop faible, vous pouvez changer ou retirer le filtre DN installé directement sur la caméra Beamage. Référez-vous au manuel du Beamage pour changer le filtre ND de la caméra Beamage.

#### **7.10.AUTRES PROBLÈMES**

<span id="page-49-0"></span>NOTE : On ne doit pas débrancher l'appareil Beamage lorsqu'une diffusion est en cours.

- 1. L'ajustement (*fit*) de la courbe passe sous 0 :
	- a. La mesure est prise trop loin du col du faisceau
		- i. Il y a trop de points au-delà de -3,5 ZR et +3,5 ZR
		- ii. Il y a trop peu de points entre -ZR et +ZR
		- iii. Solutions :
			- 1. Retirez un à un certains points éloignés du col, puis recalculez.
			- 2. Notez les valeurs de Z0 et de ZR, puis supprimez toutes les données courantes; mesurez de nouveau une série de points allant SEULEMENT de -3,5 ZR à +3,5 ZR (sans dépasser).
			- 3. Prenez davantage de mesures près du col du faisceau.
	- b. Le logiciel ne peut trouver la position du col du faisceau
		- 1. Veuillez vous référer à la section *[7.8](#page-48-0) Guide pour le choix de la lentille* ci-dessus.
- 2. M<sup>2</sup> est inférieur à 1 :
	- a. Une ou des composantes du système (autre que le laser lui-même) modifient le faisceau.
		- i. Inspectez et nettoyez chaque miroir et chaque filtre de densité neutre (DN)
		- ii. La poussière peut changer le résultat d'une mesure de  $M<sup>2</sup>$  de façon considérable.
		- iii. Une composante optique défectueuse ou un miroir endommagé peuvent modifier le résultat d'une mesure de M<sup>2</sup> de façon considérable.
		- iv. Inspectez le collimateur et veillez à ce qu'il soit bien ajusté.
	- b. Les requis ISO minimaux ne sont pas respectés.
		- i. Consultez les requis ISO minimaux dans la zone d'affichage *M² Display*.
		- ii. S'ils ne sont pas respectés, ajoutez des points (supérieur au nombre requis par ISO).
	- c. Les mesures ont été prises à une distance trop éloignée du col du faisceau.
		- i. Consultez la section *[7.8](#page-48-0) Guide pour le choix de la lentille* ci-dessus.
- 3. Le logiciel demande continuellement de modifier l'atténuation sans prendre la moindre mesure :
	- a. Assurez-vous que le faisceau laser illumine le capteur de la caméra
	- b. Il se peut que le faisceau laser soit si intense qu'il sature le capteur près du point focal. Solutions :
		- i. Utilisez une lentille dont la longueur focale est plus grande. Cela élargira la largeur du faisceau  $(w_0)$  au niveau du col.
		- ii. Ajoutez de l'atténuation avant M1. Un faisceau dont la puissance est supérieure à 100 mW peut occasionner des problèmes de saturation près du point focal.
	- c. L'ordinateur n'est peut-être pas assez performant (très faible fréquence de trame)
		- i. Consultez la *section [7.5](#page-46-5) [Augmenter la fréquence de trame.](#page-46-5)*
		- ii. Utilisez la fonction Moyenne d'images (*Image Averaging*) pour empêcher le clignotement de l'image
- 4. Autres points à vérifier :
	- a. les miroirs sont bien réglés.
	- b. la caméra est fixée solidement.
	- c. le filtre de la caméra est vissé jusqu'au bout.
	- d. la platine de translation est branchée à l'aide d'un câble USB **spécial.**
	- e. le faisceau est suffisamment atténué.
	- f. les pilotes et les logiciels sont à jour.
	- g. en cas de doute, désinstallez l'ensemble du logiciel à l'aide du panneau de configuration (*Control*  **Panel**) de Windows, puis réinstallez les versions les plus à jour.

# <span id="page-50-0"></span>**8. DÉCLARATION DE CONFORMITÉ**

Application de la directive du Conseil : 2014/30/EU Directive CEM

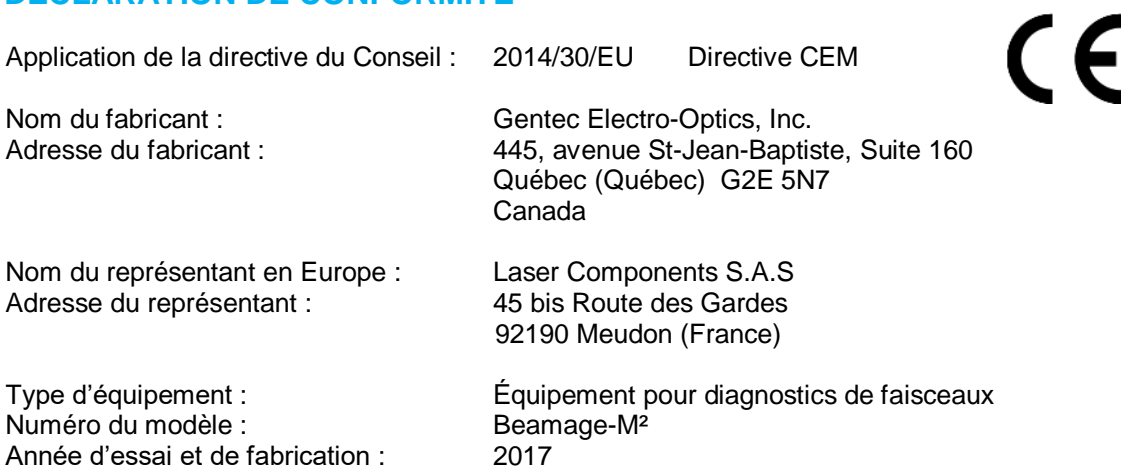

Normes auxquelles la conformité est déclarée : EN 61326 :2005/EN 61326 : 2006 Norme générique d'émission

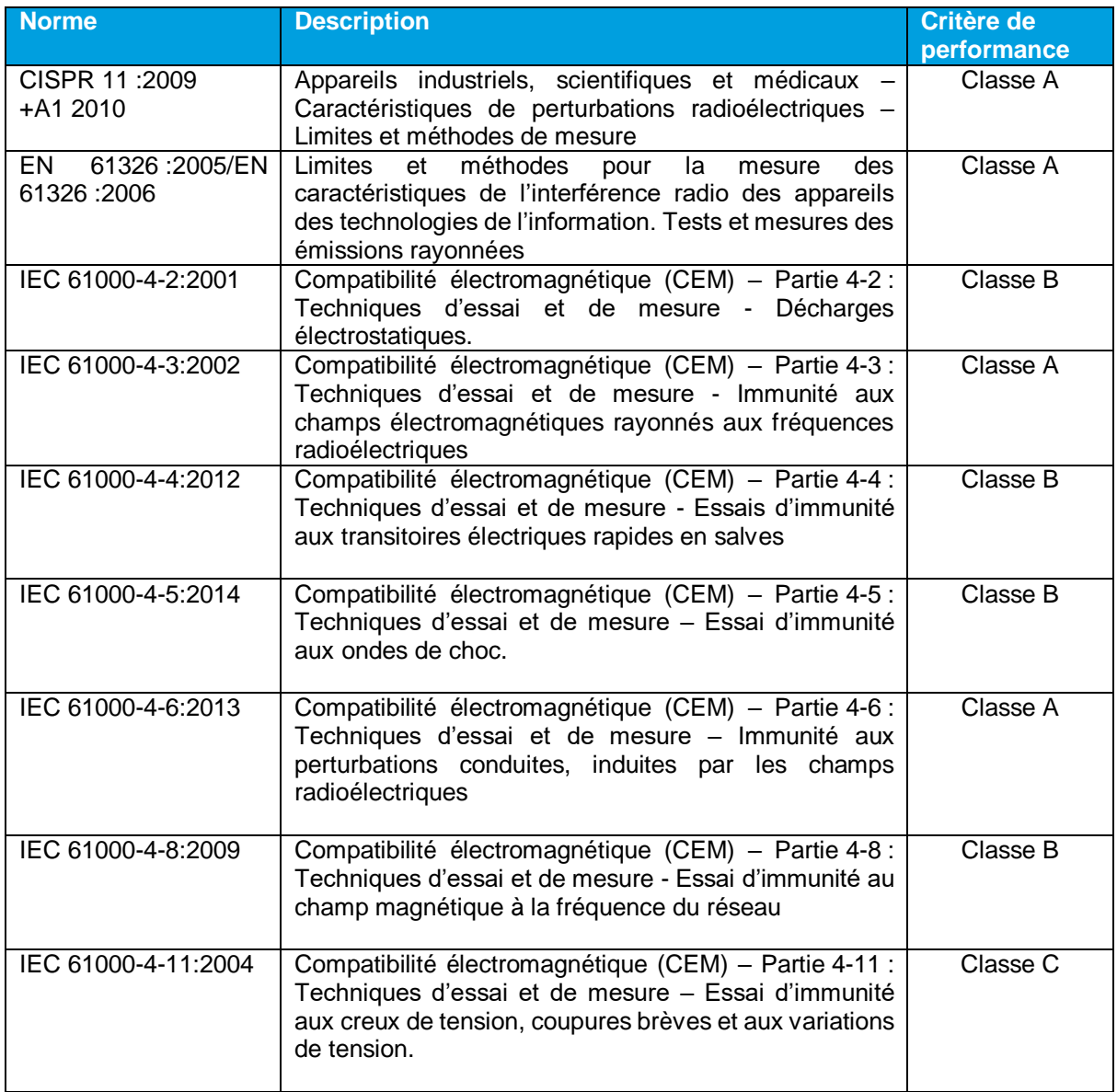

Je soussigné déclare par la présente que l'équipement spécifié ci-dessus est conforme aux directives et aux normes susmentionnées.

Lieu : **Québec (Québec)** 

Date: 14 juillet 2017

 $\searrow$ 

(Président)

# <span id="page-52-0"></span>**ANNEXE A. DÉFINITIONS DE ISO11146 ET ISO11670 S**

Les coordonnées du centre du faisceau sont données par :

$$
\bar{x}(z) = \frac{\int_{-\infty}^{\infty} \int_{-\infty}^{\infty} E(x, y, z) x dx dy}{\int_{-\infty}^{\infty} \int_{-\infty}^{\infty} E(x, y, z) dx dy}
$$

$$
\bar{y}(z) = \frac{\int_{-\infty}^{\infty} \int_{-\infty}^{\infty} E(x, y, z) y dx dy}{\int_{-\infty}^{\infty} \int_{-\infty}^{\infty} E(x, y, z) dx dy}
$$

Les largeurs de faisceau sont définies comme une « *extension de la distribution de densité de puissance dans une section du faisceau basée sur les moments de second ordre de la distribution de densité de puissance* ».

Les moments de second ordre de la distribution de densité de puissance sont donnés par :

$$
\sigma_x^2(z) = \frac{\int_{-\infty}^{\infty} \int_{-\infty}^{\infty} E(x, y, z)(x - \bar{x})^2 dxdy}{\int_{-\infty}^{\infty} \int_{-\infty}^{\infty} E(x, y, z) dxdy}
$$

$$
\sigma_y^2(z) = \frac{\int_{-\infty}^{\infty} \int_{-\infty}^{\infty} E(x, y, z)(y - \bar{y})^2 dxdy}{\int_{-\infty}^{\infty} \int_{-\infty}^{\infty} E(x, y, z) dxdy}
$$

$$
\sigma_{xy}^2(z) = \frac{\int_{-\infty}^{\infty} \int_{-\infty}^{\infty} E(x, y, z)(x - \bar{x})(y - \bar{y}) dxdy}{\int_{-\infty}^{\infty} \int_{-\infty}^{\infty} E(x, y, z) dxdy}
$$

Les largeurs de faisceau sont données par :

$$
d_{\sigma_x} = 2\sqrt{2} \left\{ \left( \sigma_x^2 + \sigma_y^2 \right) + \gamma \left[ \left( \sigma_x^2 - \sigma_y^2 \right)^2 + 4 \left( \sigma_{xy}^2 \right)^2 \right]^{\frac{1}{2}} \right\}^{\frac{1}{2}}
$$
  

$$
d_{\sigma_y} = 2\sqrt{2} \left\{ \left( \sigma_x^2 + \sigma_y^2 \right) - \gamma \left[ \left( \sigma_x^2 - \sigma_y^2 \right)^2 + 4 \left( \sigma_{xy}^2 \right)^2 \right]^{\frac{1}{2}} \right\}^{\frac{1}{2}}
$$

où :

$$
\gamma = \frac{\sigma_x^2 - \sigma_y^2}{\left|\sigma_x^2 - \sigma_y^2\right|}
$$

Le grand axe correspond à la largeur maximale du faisceau, alors que le petit axe correspond à sa largeur minimale.

Le diamètre effectif du faisceau est « *une extension de la densité de puissance circulaire dont l'ellipticité est supérieure à 0,87. […] Si l'ellipticité est supérieure à 0,87, le profil du faisceau peut être considéré comme étant de symétrie circulaire à ce point de mesure précis et le diamètre du faisceau peut être obtenu par : »*

$$
d_{\sigma} = 2\sqrt{2}(\sigma_x^2 + \sigma_y^2)^{1/2}
$$

L'ellipticité est le « *ratio entre la largeur minimale et la largeur maximale*. »

L'orientation du faisceau est « *l'angle entre l'axe des x […] et l'axe principal de la distribution de puissance qui s'approche le plus de l'axe des x. »* Il découle de cette définition que l'orientation est un angle compris entre 45° et -45°.

$$
\varphi(z) = \frac{1}{2} \arctan\left(\frac{2\sigma_{xy}^2}{\sigma_x^2 - \sigma_y^2}\right)
$$

Les divergences du faisceau, transformé par un élément de focalisation sans aberrations de longueur focale *f,* sont données par les équations suivantes :

$$
\theta_x = \frac{d_{\sigma_x}}{f}
$$

$$
\theta_y = \frac{d_{\sigma_y}}{f}
$$

$$
\theta_{\sigma} = \frac{d_{\sigma}}{f}
$$

Dans le système de coordonnées du laboratoire ou celui employé habituellement (X', Y', Z'), les coordonnées de la dernière position calculée du centre selon les axes X' et Y' sont données par les équations suivantes :

$$
\overline{x'}(z) = \frac{\int_{-\infty}^{\infty} \int_{-\infty}^{\infty} E(x', y', z')x' dx' dy'}{\int_{-\infty}^{\infty} \int_{-\infty}^{\infty} E(x', y', z') dx' dy'} \n\overline{y'}(z) = \frac{\int_{-\infty}^{\infty} \int_{-\infty}^{\infty} E(x', y', z')y' dx' dy'}{\int_{-\infty}^{\infty} \int_{-\infty}^{\infty} E(x', y', z') dx' dy'}
$$

Les coordonnées de la position moyenne de tous les centroïdes calculés pour les axes X' et Y' sont définies par les équations suivantes, qui correspondent à de simples moyennes arithmétiques :

$$
\bar{x}'_M = \frac{\sum_i \bar{x}'_i}{n}
$$

 $\bar{y}'_M = \frac{\sum_i \bar{y}'_i}{n}$  $\frac{\iota y_i}{n},$ 

où  $\bar{x'}_i(z)$  et  $\bar{y'}_i(z)$  sont les coordonnées du centroïde des axes X' et Y' déjà sauvegardées dans la mémoire tampon; *n* correspond au nombre de positions de centroïde sauvegardées dans la mémoire tampon.

L'angle azimutal, qui représente l'angle entre l'axe X' habituel et toutes les positions de centroïde calculées, est donné par l'équation suivante :

$$
\psi = \frac{1}{2} \arctan\left(\frac{2s_{\widetilde{xy}}^2}{s_{\widetilde{x}}^2 - s_{\widetilde{y}}^2}\right)
$$

où nous trouvons les définitions suivantes :

$$
s_x = \sqrt{\frac{\sum_i \bar{x}_i^2}{n-1}}
$$

$$
s_{\tilde{y}}^2 = \frac{\sum_i (\bar{y}_i' - \bar{y}_M')^2}{n-1}
$$

$$
s_{\tilde{x}\tilde{y}}^2 = \frac{\sum_i (\bar{x}_i' - \bar{x}_M')(\bar{y}_i' - \bar{y}_M')}{n-1}
$$

Dans le système de coordonnées de l'axe du faisceau (X, Y, Z), les valeurs de stabilité de visée du faisceau dans la direction azimutale (X) et dans la direction perpendiculaire à l'azimut (Y), qui correspondent à 4 fois l'écart-type de l'ensemble des positions du centroïde calculées, sont représentées par les équations suivantes :

$$
\Delta_{\mathbf{x}}(\mathbf{z}) = 4\mathbf{s}_{\mathbf{x}}\Delta_{\mathbf{y}}(\mathbf{z}) = 4\mathbf{s}_{\mathbf{x}}
$$

La stabilité de visée globale est donnée par :

$$
\Delta(z)=2\sqrt{2}s
$$

Dans les 3 équations précédentes, les écarts-types correspondent aux équations suivantes :

$$
s_x = \sqrt{\frac{\sum_i \bar{x}_i^2}{n-1}}
$$

$$
s_y = \sqrt{\frac{\sum_i \bar{y}_i^2}{n-1}}
$$

$$
s = \sqrt{\frac{\sum_i \bar{x}_i^2 + \bar{y}_i^2}{n-1}}
$$

où  $\bar{x_i}^2$  et  $\bar{y_i}^2$  sont dérivées de  $\bar{x'}_i$  $^{2}$  et  $\bar{y'}_{i}$  $2^{2}$  par une transformation des coordonnées. (X', Y', Z') représentent les coordonnées habituelles ou du laboratoire et (X, Y, Z) forment le système de coordonnées de l'axe du faisceau.

L'écart-type RMS de la position du centroïde, qui n'est pas un standard ISO, est donné par l'équation suivante :

$$
RMS = \sqrt{\left(\frac{\sum_{i} x_r^2 + y_r^2}{n}\right)}
$$

où  $x_r^2$  and  $y_r^2$  sont des valeurs relatives.

# <span id="page-55-0"></span>**ANNEXE B. PROCÉDURE DE SÉPARATION ET DE RECYCLAGE DE DEEE (***WEEE***)**

La présente section est utilisée par le centre de recyclage au moment où le détecteur Beamage-M<sup>2</sup> atteint la fin de sa vie utile. Le bris du sceau de calibration ou l'ouverture du Beamage annule la garantie.

Le Beamage-M² dans son ensemble comprend :

- 1 Caméra Beamage-4M
- 1 Câble USB 3.0 avec vis de fixation
- 1 Connecteur BNC à SMA
- 1 Clé USB contenant le logiciel
- 3 Miroirs circulaires de 2" (5,08 cm) avec revêtement d'aluminium
- 1 Miroir carré de 2" (5,08 cm) avec revêtement d'aluminium
- 2 Platines de translation
- 1 Bloc d'alimentation 48 V
- 1 Câble USB 2
- 3 Filtres à densité neutre (DN) de 2" (5,08 cm)
- 4 Montures à miroir
- 1 Boîtier d'aluminium avec pièces de fixation
- 3 Lentilles de 2" (5,08 cm)
- 3 Tubes à lentille de 2" (5,08 cm)

#### **SÉPARATION**

Plastique : capuchon de l'ouverture, capuchon du connecteur SMA, boîtier de la clé USB Métal : boîtier du Beamage, vis, connecteur SMA, connecteur BNC à SMA, montures à filtres à densité neutre DN, montures à miroir, boîtier du Beamage-M², plaque des connecteurs, montants des miroirs, tubes à lentille

Fils : câbles USB, bloc d'alimentation

Carte de circuit imprimé : à l'intérieur du Beamage-4M et à l'intérieur de la platine de translation motorisée Verre : filtres à densité neutre DN et miroirs

#### **PROCÉDURE DE DÉMANTÈLEMENT**

Retirez l'ensemble des vis du boîtier.

Séparez les miroirs ronds de leurs montures en dévissant leurs vis de fixation.

Retirez le miroir carré en insérant un petit tournevis plat derrière le miroir.

Retirez les filtres à densité neutre DN de 2" (5,08 cm) et les lentilles de 2" (5,08 cm) à l'aide d'une clé tricoise.

Utilisez un tournevis Philips pour dévisser le boîtier de la platine de translation.

Retirez le PCB (circuit imprimé) et le moteur.

Dévissez la vis #10-32 pour retirer la caméra Beamage-4M.

Dévissez toutes les vis restantes afin de démanteler complètement l'équipement.

#### **Pour la caméra Beamage :**

Retirez les 3 vis du capot arrière de la caméra Beamage à l'aide d'une clé Allen (1/16 '').

Retirez la vis unique qui maintient le PCB (circuit imprimé) en place à l'aide d'un tournevis plat. Coupez le fil reliant le PCB au connecteur SMA.

Retirez le filtre à densité neutre DN et retirez le verre à l'aide d'une clé tricoise.

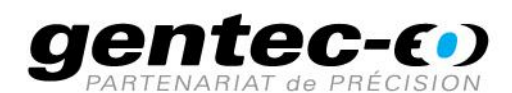

WWW.GENTEC-EO.COM/FR

# CHEF DE FILE EN **MESURE LASER DEPUIS 1972**

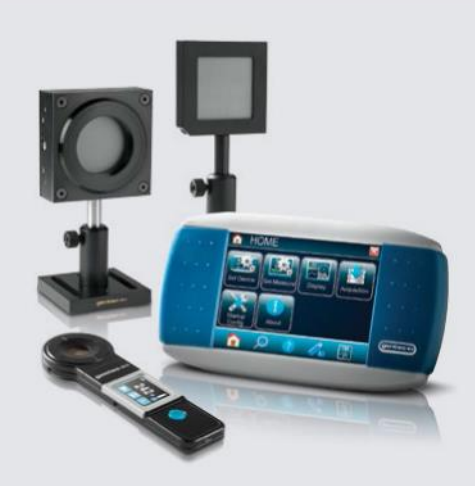

PUISSANCE ET ÉNERGIE LASER PROFILOMÉTRIE LASER

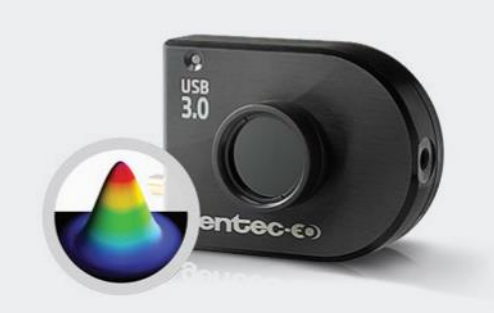

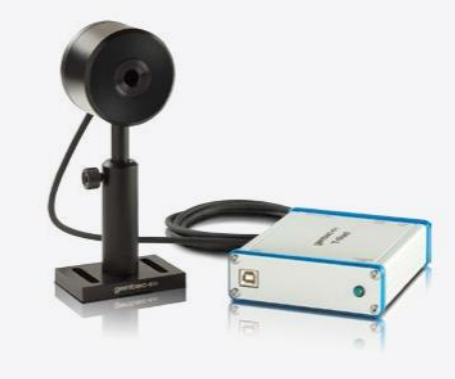

MESUREURS THZ

#### CANADA

445 St-Jean-Baptiste, Suite 160 Quebec, QC, G2E 5N7 CANADA

T (418) 651-8003

info@gentec-eo.com

#### ÉTATS-UNIS

5825 Jean Road Center Lake Oswego, OR, 97035 **USA** 

T (503) 697-1870

info@gentec-eo.com

#### **JAPON**

Office No. 101, EXL111 building, Takinogawa, Kita-ku, Tokyo 114-0023, JAPAN

 $T + 81 - 3 - 5972 - 1290$ F +81-3-5972-1291

info@gentec-eo.com

#### CENTRES DE CALIBRATION

- · 445 St-Jean-Baptiste, Suite 160 Quebec, QC, G2E 5N7, CANADA
- Werner von Siemens Str. 15 82140 Olching, GERMANY
- Office No. 101, EXL111 building, Takinogawa, Kita-ku, Tokyo 114-0023, JAPAN